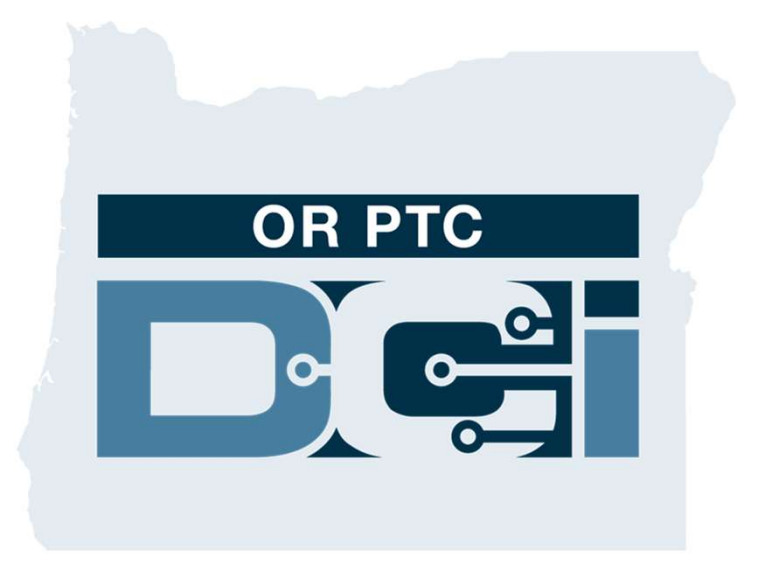

OR PTC DCI सेवाúाही गाइड

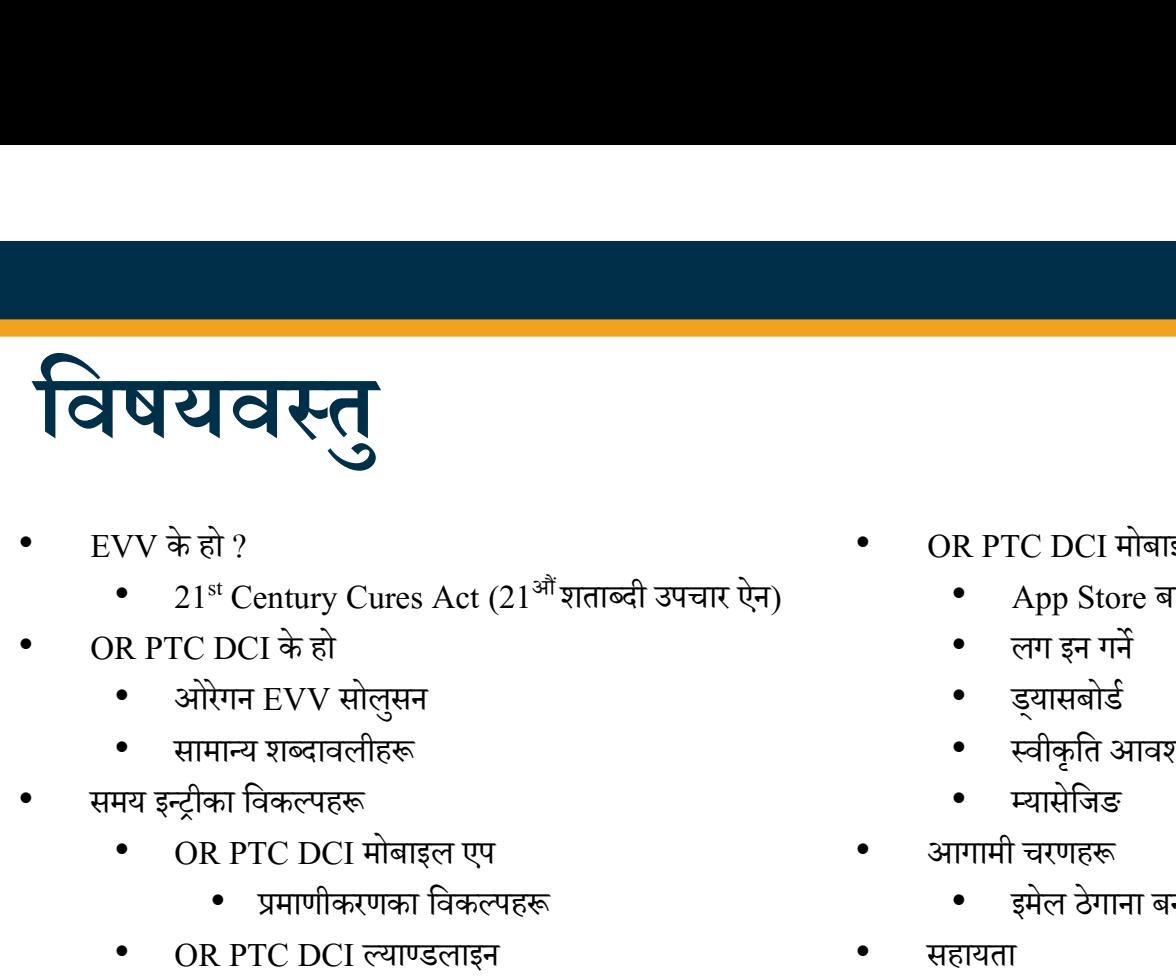

- -
- -
	- सामान्य शब्दावलीहरू
- समय इन्ट्रीका विकल्पहरू
	- OR PTC DCI मोबाइल एप
		- प्रमाणीकरणका विकल्पहरू
	- OR PTC DCI ल्याण्डलाइन
		- सियल टाइम इन्ट्रीहरू
		- हिस्टोरिकल इन्ट्रीहरू
	- OR PTC DCI फोब
	- OR PTC DCI वेब पोर्टल
- OR PTC DCI वेब पोर्टल
	-
	- युजरनेम र पासवर्ड<br>पहिलोपटक लग इन गर्ने
	- सुरक्षा प्रश्न
	- **इयासबोर्डको संक्षिप्त विवरण**
	- मञ्जूरीहरू
	- स्वीकृति आवश्यक पर्ने इन्ट्रीहरू
	- <u>म्यासेजिङ मोड्यु</u>लको संक्षिप्त विवरण
- OR PTC DCI मोबाइल एप
	- App Store बाट डाउनलोड गर्ने
	- लग इन गर्ने
	-
	- ड्यासबोर्ड<br>• स्वीकृति आवश्यक पर्ने इन्ट्रीहरू
	- Ìयासेिजङ
- आगामी चरणहरू
	- इमले ठेगाना बनाउने
- सहायता
	- DCI हेल्प सेन्टर
	- PTC प्रोजेक्ट स्रोतसाधनहरू

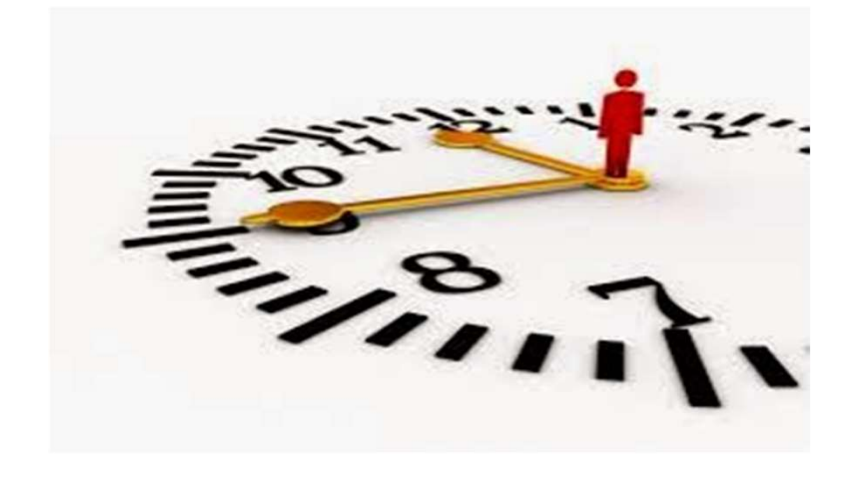

Proprietary and Confidential: Do Not Distribute

# भिजिटको विद्युतीय प्रमाणीकरण (Electronic r<br>रको विद्युतीय प्रमाणीकरण (Electronic<br>Visit Verification, EVV) के हो ?

**Dell** 

# भिजिटको विद्युतीय प्रमाणीकरण तीय प्रमाणीकरण (Electronic Visit Verification,<br>इं व्यक्तिगत स्याहार सेवाहरू उपलब्ध गराईंदा निश्चित जानकारीलाई विद्युतीय तरिकामा सङ्कलन गर्न अनिवार्य गराइरहेको छ र<br><sub>2t (21</sub> <sup>ऑ</sup>शताब्दी उपचार ऐन) बमोजिम हुन्छ ।<br>2t (21 <sup>ऑ</sup>शता भिजिटको विद्युतीय प्रमाणीकरण (Electro<br>EVV) के हो ?<br>सङ्घीय सरकारले राज्यहरूलाई व्यक्तिगत स्याहार सेवाहरू उपलब्ध गराइँदा निश्चित जानकारीलाई<br>यो 21ª Century Cures Act (21<sup>औं</sup>शताब्दी उपचार ऐन) बमोजिम हुन्छ ।<br>• यसलाई भिजिटको ब

सङ्घीय सरकारले राज्यहरूलाई व्यक्तिगत स्याहार सेवाहरू उपलब्ध गराइँदा निश्चित जानकारीलाई विद्युतीय तरिकामा सङ्कलन गर्न अनिवार्य गराइरहेको छ र यो 21st Century Cures Act (21<sup>औं</sup> शताब्दी उपचार ऐन) बमोजिम हुन्छ।

- यसलाई भिजिटको विद्युतीय प्रमाणीकरण (EVV) भनिन्छ।
- थसले अहिलेको कागजी भाउचर प्रक्रियालाई प्रतिस्थापन गर्नेछ ।

### हरेक भिजिटका लागि निम्न डाटा सङ्कलन गरिन्छ:

- सेवा उपलब्ध गराइएको मिति
- सुरु/समाप्ति समय
- सेवाको ÿकार
- सेवा उपलब्ध गराइएको स्थान
- ÿदायकको नाम
- सेवाहरू प्राप्त गर्ने सेवाग्राहीको नाम

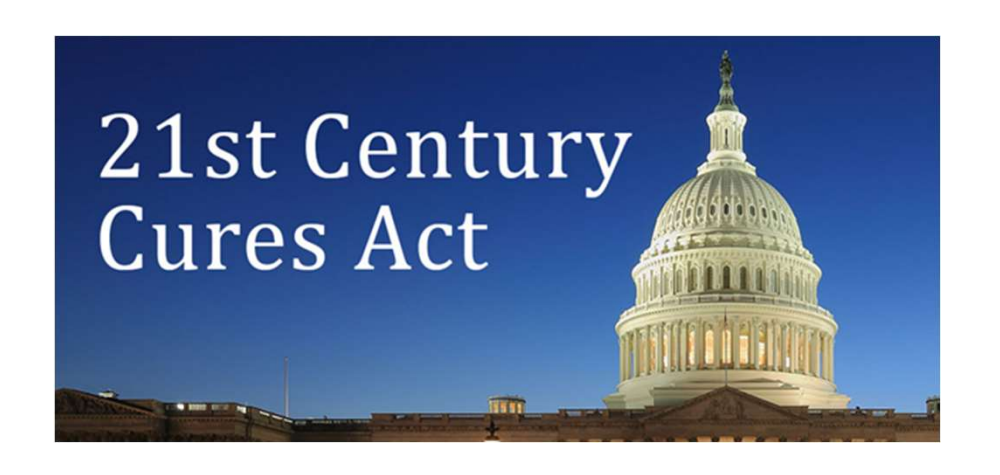

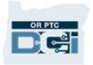

# OR PTC DCI के हो ?

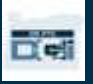

- OR PTC DCI ले Oregon Provider Time Capture Direct इनोभेसन्स) लाई जनाउँछ।
- डाइरेक्ट केयर इनोभेसन्स (Direct Care Innovations, DCI) भनेको समय टिपोट गर्ने विद्युतीय टुल हो।
- अोरेगन राज्यले अब कागजी भाउचरहरूको सट्टामा OR PTC DCI प्रयोग गर्नेछ।
- OR PTC DCI मोबाइल एपलाई तपाईको स्मार्ट डिभाइसमा डाउनलोड गर्न सकिन्छ।
- $\;$  प्रदायकहरूले काम गरेको समय र माइलेज प्रविष्ट गर्नका लागि OR PTC DCI प्रयोग गर्नेछन्।
- तपाईले प्रदायकहरूको समय इन्ट्रीहरू स्वीकृत गर्नका लागि OR PTC DCI प्रयोग गर्नुहुनेछ ।

**D'el** 

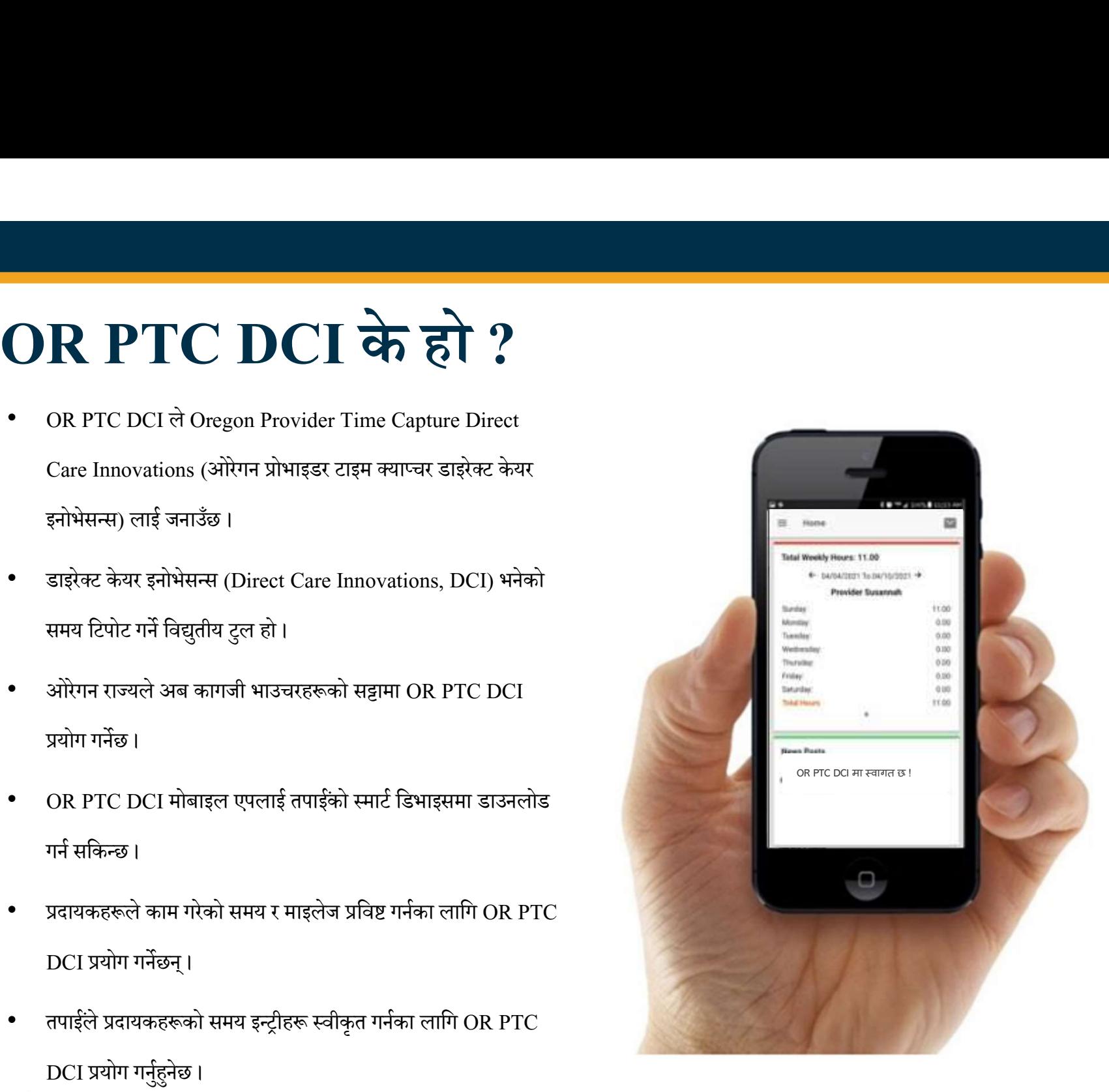

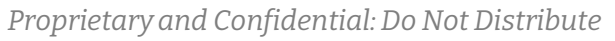

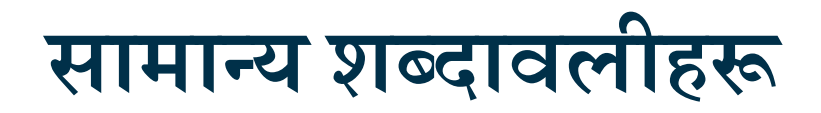

- Client (ग्राहक): OR PTC DCI मा रहेको ग्राहकको प्रोफाइललाई Client Profile (ग्राहकको प्रोफाइल) भनिन्छ। तपाईले यस शब्दले सिस्टमभरि नै प्रयोग गरिएको देख्नुहनेछ।
- Guardian (अभिभावक): यदि तपाईका सेवाग्राहीका नियुक्त प्रतिनिधि हुनुहुन्छ भने उहाँले OR PTC DCI मा Guardian Profile (अभिभावकको प्रोफाइल) भनिने प्रोफाइल प्रयोग गर्नहनेछ।
- OR PTC DCI मोबाइल एप: तपाईको प्रदायक(हरू) ले क्लक-इन र क्लक-आउट गर्नका लागि मोबाइल एप प्रयोग गर्न सक्नेछन्। तपाईले प्रदायकको मोबाइल एप वा आफ्नो मोबाइल एप प्रयोग गरेर तपाईले प्राप्त गर्ने सेवाहरू स्वीकृत गर्न आवश्यक पर्न सक्नेछ ।
- OR PTC DCI मोबाइल फुल साइट: पूर्ण OR PTC DCI वेबसाइटमा मोबाइल डिभाइसहरूबाट पनि पहुँच बनाउन सकिन्छ। आफ्नो मोबाइल डिभाइसमा OR PTC DCI वेबसाइटमा जानुहोस्। त्यसपछि Sign In (साइन इन) बटनको तल रहेको "Go to Full Site (पूर्ण साइटमा जाने)" मा क्लिक गर्नुहोस्।
- OR PTC DCI मोबाइल वेब: मोबाइल वेब भनेको OR PTC DCI चल्ने मोबाइल भर्सन हो। तपाईले ब्राउजरमा OR PTC DCI वेबसाइट चलाउँदा तपाईको स्मार्ट डिभाइसले स्वत: मोबाइल वेब प्रयोग गर्नेछ ।

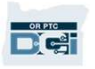

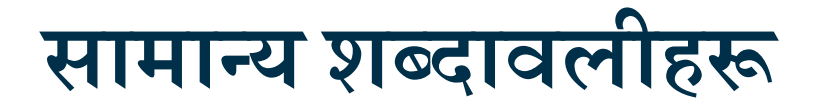

- OR PTC DCI ल्याण्डलाइन: तपाईका प्रदायकहरूले क्लक-इन र क्लक-आउट गर्न वा हिस्टोरिकल समय इन्ट्रीहरू प्रविष्ट गर्नका लागि तपाईको ल्याण्डलाइन फोन प्रयोग गर्न सक्नेछन्। • OR PTC DCI ल्याण्डलाइन: तपाईका प्रदायकहरूले बलक-इन र बलक-आउट गर्न वा हिस्टोरिकल समय इन्ट्रीहरू प्रविष्ट गर्नका<br>- OR PTC DCI ल्याण्डलाइन फोन प्रयोग गर्न सक्नेछन् ।<br>• OR PTC DCI बेब पोर्टल: पूर्ण OR PTC DCI बेबसाइट । वेब • • Password (Passide Technical Report)<br>• Password Content of Technical Relations of Technical Relations of the Section of Technical Relations of the Technical Relation of the other or the original content of the original
- OR PTC DCI वेब पोर्टल: पूर्ण OR PTC DCI वेबसाइट । वेब पोर्टलमा डेस्कटप र ल्यापटप कम्प्युटरबाट पहुँच बनाउन सकिन्छ ।
- 
- 

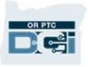

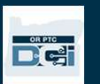

# समय इन्ट्रीका विकल्पहरू

### समय इन्ट्रीका विकल्पहरू

यदि प्रदायकहरूले निम्न समय इन्ट्री विधिहरू मध्ये कुनै एक विधि प्रयोग गरेमा समय इन्ट्रीहरू EVV अनुरूप हुन्छन्:

- OR PTC DCI मोबाइल एप
- OR PTC DCI ल्याण्डलाइन
- OR PTC DCI फोब

हरेकका निम्ति उत्कृष्ट विधि वा विधिहरू निर्धारण गर्नका लागि तपाईले अनिवार्य रूपमा आफ्नो प्रतिनिधि(हरू) सँग मिलेर काम गर्नुपर्छ। यदि आवश्यक भएमा तपाईले विभिन्न विधिहरू प्रयोग गर्न सक्नुहुनेछ ।

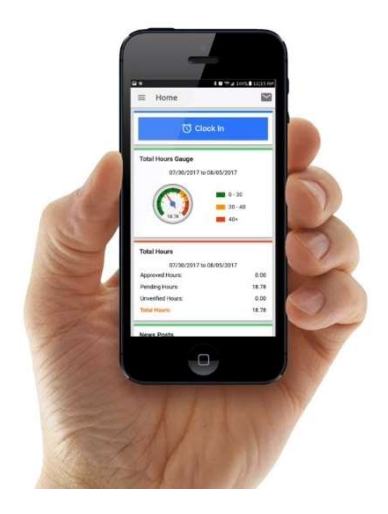

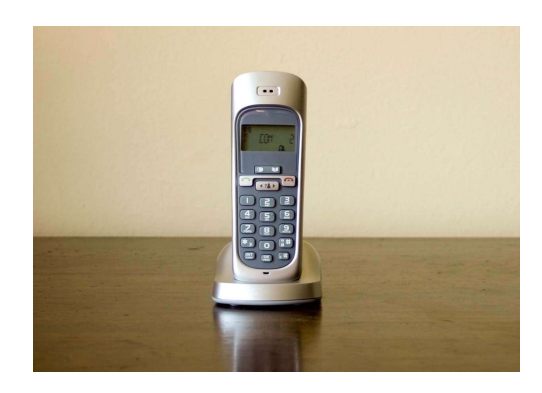

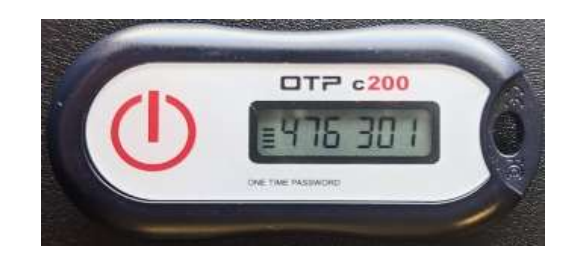

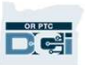

# OR PTC DCI मोबाइल एप इन्ट्रीहरू

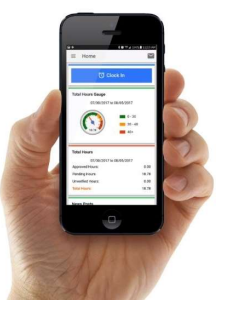

**OR PTC DCI मोबाइल एप भनेको नि:शुल्क मोबाइल एप ट्रॅन्ट्री हरू सन ही जाने छन्।**<br>OR PTC DCI मोबाइल एप भनेको नि:शुल्क मोबाइल एप्लिकेसन हो जसले प्रदायकलाई दिखल टाइममा सजिलैसँग ब्लक इन तथा बलक आउट गर्न<br>• समारं फोन:डिभाइस प्रय

### OR PTC DCI मोबाइल एप प्रयोग गर्नका लागि प्रदायकसँग अनिवार्य रूपमा:

- स्मार्ट फोन/डिभाइ (Android वा Apple) हुनुपर्छ।
- 
- सेलुलर डाटा वा वाइफाइमार्फत इन्टरनेटमा पहुँच हुनुपर्छ।
- EXPRED IN THE READ READ THE READ THE READ THE READ THE READ THE READ THE READ THE READ THE READ THE READ THE<br>FOR A SERIES AND THE READ READ THE READ READ READ THE READ IN THE READ ON PIC INTERNET AREA AND READ AND READ OR PTC DCI मोबाइल एप प्रयोग गर्दै भएमा प्रदायकले शिफ्टको सुरुवातमा क्लक इन र शिफ्टको समाप्तिमा क्लक आउट गर्नेछन्। क्लक आउटको बेला प्रदायक(हरू) ले जहिले पनि Client Portal Sign off (क्लाइन्ट पोर्टल साइन अफ) छनौट गर्नेछन्। तपाईले भुक्तानी अवधिको समाप्तिमा अनिवार्य रूपमा यी इन्ट्रीहरू स्वीकृत गर्नुपर्छ।

### OR PTC DCI मोबाइल एपमा ÿमाणीकरणका विकल्पहरू

OR PTC DCI मोबाइल एप प्रयोग गर्दै भएमा प्रदायकले शिफ्टको सुरुवातमा क्लक-इन र

शिफ्टको समाप्तिमा क्लक-आउट गर्नेछन्। क्लक-आउटको समयमा प्रदायकले निम्न

प्रमाणीकरण विधिहरू मध्ये एउटा छनोट गर्नेछन्:

- PIN/पासवडª
- हस्ताक्षर
- क्लाइन्ट पोर्टल साइन अफ

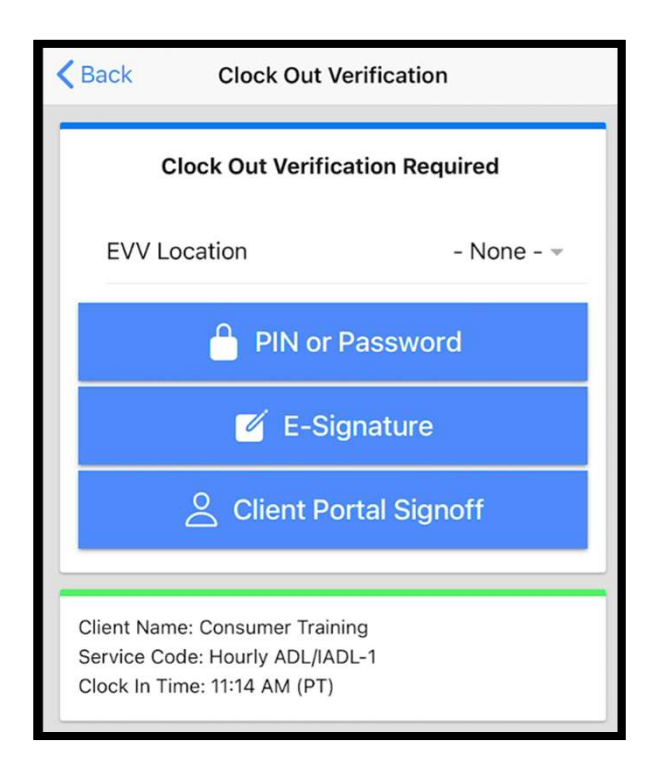

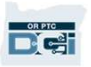

# OR PTC DCI मोबाइल एपमा ÿमाणीकरणका िवकÐपहł – PIN/पासवडª

यदि क्लक आउट गर्दा प्रदायक तपाईसँगै छन् भने उनले तपाईलाई उनले आफ्नो 2. Submit (बुझाउने) मा ि³लक गनªहुोस ।्

मोबाइल डिभाइसमा प्रविष्ट गरेका समय तथा सेवाहरू स्वीकृत गर्न भन्न

सक्नेछन।

- 1. आफ्नो PIN वा पासवर्ड प्रविष्ट गर्नुहोस्।
- 

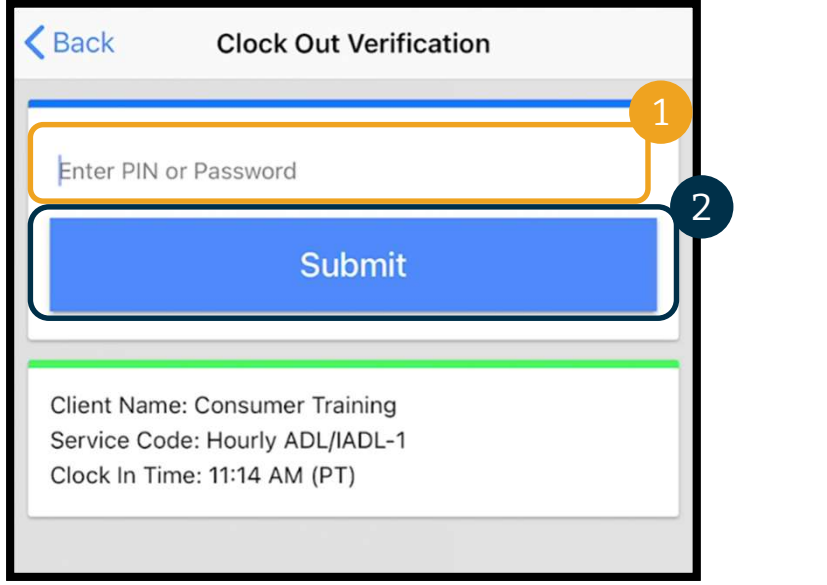

याद गर्नुपर्ने कुरा: सुरुबाटै निर्धारण गरिए अनुसार तपाईको PIN भनेको तपाईको मुख्य फोन नम्बरको अन्तिम 4 वटा अङ्कहरू हुन्छ।

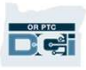

# OR PTC DCI मोबाइल एपमा ÿमाणीकरणका  $\overline{\textbf{OR} \textbf{PTC} \textbf{DCI} \textbf{H}}$ बाइल एपमा प्रमाणीव $\widehat{\textbf{q}}$ कल्पहरू – PIN/पासवर्ड $\frac{1}{\left(\frac{\text{Back} - \text{Check}}{\text{Mean} \text{R}}\right)^{2}}$

- $3.$  यदि तपाईले गलत तरिकामा आफ्नो PIN वा पासवर्ड प्रविष्ट गर्नुभयो भने तपाईले अलर्ट (Alert) प्राप्त गर्नुहुनेछ । कृपया पुष्टि गरेर पुन: प्रयास गर्नुहोस्।
- 4. यदि तपाईले 3 पटकसम्म गलत तरिकामा आफ्नो PIN वा पासवर्ड प्रविष्ट गर्नुभयो भने तपाईले शिफ्टलाई प्रमाणित गर्नका लागि यो विकल्प प्रयोग गर्न सक्नुहन्न। यो विकल्प तपाईका लागि आफ्नो प्रदायकको अर्को शिफ्टका लागि पुन: उपलब्ध हुनेछ ।

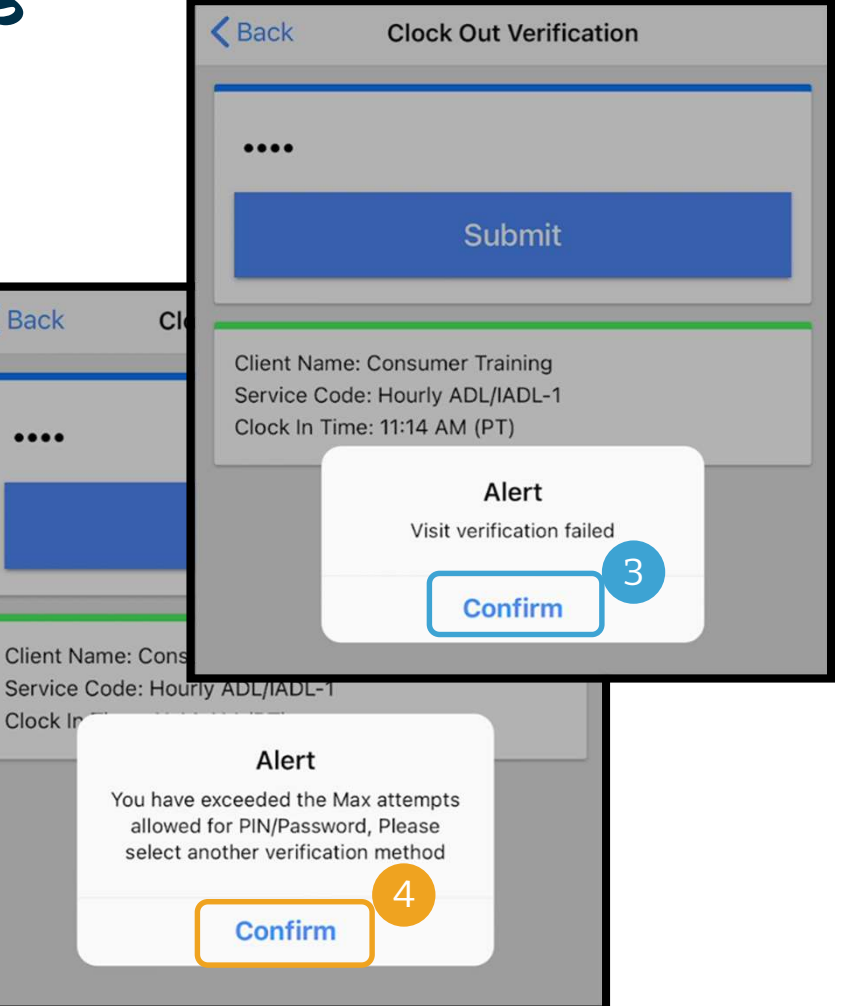

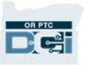

### OR PTC DCI मोबाइल एपमा ÿमाणीकरणका विकल्पहरू – हस्ताक्षर

यदि क्लक आउट गर्दा प्रदायक तपाईसँगै छन् भने उनले तपाईलाई सेवाहरू प्रमाणित गर्नका लागि आफ्नो नामको हस्ताक्षर गर्न भन्न सक्नेछन्।

- 1. प्रदायकले आफ्नो मोबाइल डिभाइस तपाईलाई दिनेछन । तपाईले हस्ताक्षर दिनका लागि तपाईले हाल प्रयोग गरिरहनुभएको कुनै पनि एडेप्टिभ टुल प्रयोग गर्न सक्नुहुन्छ । ि प्रदायकल आफ्ना माबाइल ाडभाइस तपाइलाइ ादनछन् । तपाइल हस्ताक्षर<br>दिनका लागि तपाईले हाल प्रयोग गरिरहनुभएको कुनै पनि एडेप्टिभ टुल प्रयोग<br>गर्न सक्नुहुन्छ ।<br>2. यदि तपाईलाई आफ्नो हस्ताक्षर मन परेन भने पुनः प्रयास गर्नका लाग
- 2. यदि तपाईलाई आफ्नो हस्ताक्षर मन परेन भने पुन: प्रयास गर्नका लागि Clear (मेटाउने) बटनमा क्लिक गर्नुहोस्।
- 
- 

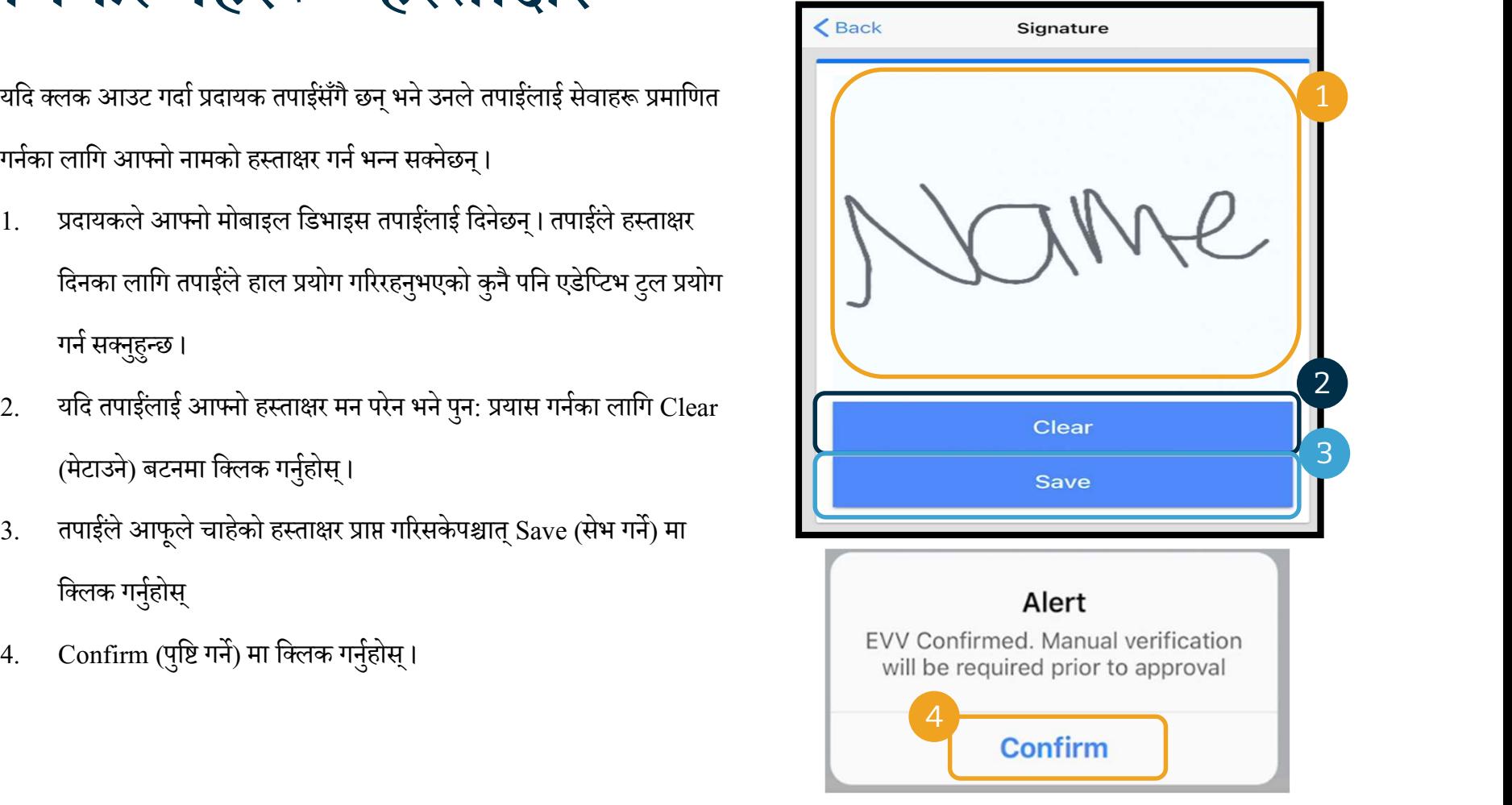

### OR PTC DCI मोबाइल एपमा ÿमाणीकरणका विकल्पहरू – क्लाइन्ट पोर्टल साइन अफ

निम्न अवस्थाहरूमा प्रदायकले Client Portal Sign Off (क्लाइन्ट पोर्टल साइन अफ) छनौट गर्नेछन्:

- तपाईको सेवाग्राहीका नियुक्त प्रतिनिधि हुनुहुन्छ
- <u>प्र</u>दायकले क्लक आउट गर्दाको समयमा तपाई प्रदायकसँगै हुनुहुन्न
- तपाईले तत्कालै सेवाहरू स्वीकृत गर्न चाहनुहन्न

यदि प्रदायकले Client Portal Sign Off (क्लाइन्ट पोर्टल साइन अफ) छनौट गरेमा तपाई (वा तपाईको सेवाग्राहीका नियुक्त प्रतिनिधि, यदि तपाईको भएमा) ले भुक्तानी अवधिको समाप्तिमा अनिवार्य रूपमा इन्ट्री स्वीकृत गर्नुपर्छ।

यो कसरी गर्ने भन्ने बारेमा तपाईले अर्को मोड्युलमा सिक्नुहुनेछ ।

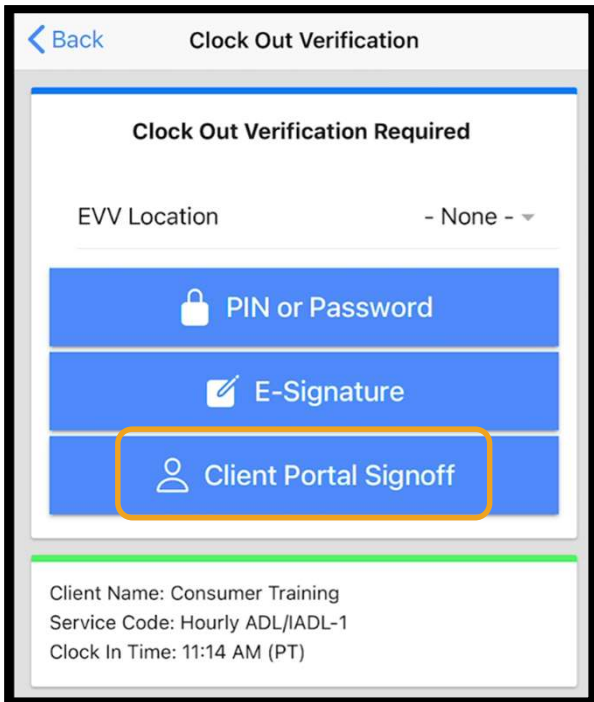

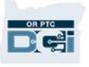

### OR PTC DCI ल्याण्डलाइन इन्ट्रीहरू

OR PTC DCI ल्याण्डलाइन विकल्प भनेको तपाईसँग तपाईले सेवाहरू प्राप्त गर्ने स्थानमा ल्याण्डलाइन फोन छ र प्रदायकको स्मार्ट डिभाइसमा पहँच छैन भने प्रदायकहरूका लागि समय टिपोट गर्ने विकल्प हो।

रियल टाइम र हिस्टोरिकल इन्ट्रीहरूका लागि ल्याण्डलाइन प्रयोग गर्न सकिन्छ ।

### OR PTC DCI ल्याण्डलाइन प्रयोग गर्नका लागि:

- तपाईसँग तपाईले सेवाहरू प्राप्त गर्ने ठेगानामा अनिवार्य रूपमा ल्याण्डलाइन फोन हुनुपर्छ।
- तपाईले आफ्नो स्थानीय कार्यालयमार्फत ल्याण्डलाइनलाई प्रमाणित गराएको हुनुपर्छ।

<mark>ध्यान दिनुपर्ने कुरा:</mark> OR PTC DCI ल्याण्डलाइन रोटेरी (डायल गर्नका लागि नम्बर घुमाउनुपर्ने) फोनहरूमा काम गर्दैन ।

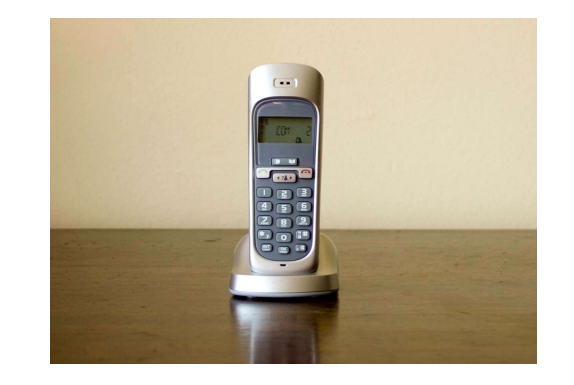

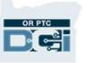

### OR PTC DCI ल्याण्डलाइन इन्ट्रीहरू

### åरयल-टाइम

- थदि प्रदायकले शिफ्टको सुरुवातमा क्लक इन र शिफ्टको समाप्तिमा क्लक आउट गर्छन् भने सो समय इन्ट्रीलाई रियल-टाइम मानिन्छ।
- प्रदायकले अनिवार्य रूपमा OR PTC DCI मा फाइलमा भएको तपाईको ल्याण्डलाइन फोन नम्बरबाट फोन गरेको हुनुपर्छ।
- तपाईले रियल-टाइम ल्याण्डलाइन इन्ट्रीहरू प्रमाणित गर्न आवश्यक पर्दैन ।
- <u>क्लक इन वा क्लक आउट गर्दाको समय तपाई उपस्थित हुन आवश्यक छैन।</u>

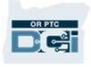

# • यदि समय इन्ट्रीलाई सेवाहरू उपलब्ध गराइसकेपछि थपि**एको तथा पड़िला दिन्द्री हस्त्र**<br>• यदि समय इन्ट्रीलाई सेवाहरू उपलब्ध गराइसकेपछि थपिएको भएमा सो समय इन्ट्रीलाई हिस्टोरिकल मानिन्छ।<br>• हिस्टोरिकल ल्याण्डलाइन फोन इन्ट्री EVV OR PTC DCI ल्याण्डलाइन इन्ट्रीहरू

### हिस्टोरिकल

- 
- हिस्टोरिकल ल्याण्डलाइन फोन इन्ट्री EVV अनुरूप <mark>हुँदैनन्</mark> र तिनीहरूलाई अपवादका आधारमा मात्र प्रयोग गरिनुपर्छ ।
- प्रदायकले अनिवार्य रूपमा OR PTC DCI मा फाइलमा भएको तपाईको ल्याण्डलाइन फोन नम्बरबाट फोन गरेको हन्पर्छ।
- इन्ट्री थप्ने क्रममा प्रदायकले फोन तपाईलाई दिनेछन्। सिस्टमले इन्ट्रीको विवरण पढेर सुनाउनेछ र तपाईलाई आफ्नो PIN प्रविष्ट गरेर पुष्टि गर्न भन्नेछ । तपाईको PIN भनेको एजेन्सीद्वारा उपलब्ध गराइएको 4 अङ्कको कोड हो ।

<mark>ध्यान दिनुपर्ने कुरा:</mark> यदि तपाई हिस्टोरिकल इन्ट्रीका लागि उपस्थित हुनुहुन्न भने कृपया प्रदायकलाई ती हिस्टोरिकल इन्ट्रीहरूलाई OR PTC DCI वेब पोर्टलमा प्रविष्ट गर्न अनुरोध गर्नुहोस्।

### OR PTC DCI फोब

OR PTC DCI फोब भनेको प्रदायकको स्मार्ट डिभाइसमा पहुँच छैन र तपाईसँग तपाईले सेवाहरू प्राप्त गर्ने स्थानमा ल्याण्डलाइन छैन भने तपाईले प्रयोग गर्न सक्ने EVV को अर्को विधि हो।

• फोब भनेको सानो डिभाइस वा उपकरण हुन्छ जसलाई तपाईको घरमा राखिन्छ ।

### $OR$  PTC DCJ फोब प्रयोग गर्नका लागि:

- प्रदायकको आफ्नो शिफ्टको सुरुवात र समाप्तिमा अनिवार्य रूपमा फोबमा पहुँच हुनुपर्छ ।
- फोब कोडहरूलाई OR PTC DCI वेब पोर्टलहरूमा प्रविष्ट गर्नका लागि प्रदायकसँग भुक्तानी अवधिको अन्तमा अनिवार्य रूपमा इन्टरनेटमा पहुँच हुनुपर्छ ।

<mark>ध्यान दिनुपर्ने कुरा:</mark> तपाईले फोबका साथ तयार गरिएका इन्ट्रीहरू स्वीकृत गर्न आवश्यक पर्दैन ।

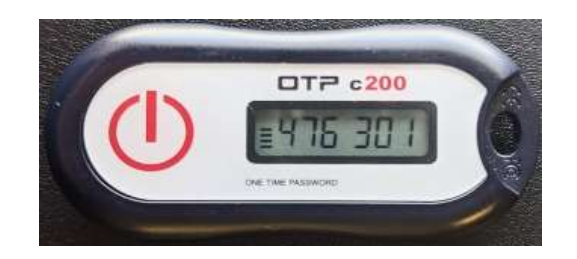

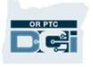

# OR PTC DCI वेब पोर्टल इन्ट्रीहरू

यदि प्रदायक EVV अनुरूपको विधि प्रयोग गरेर आफ्नो समय प्रविष्ट गर्न सकिरहेका छैनन् वा ल्याण्डलाइन हिस्तोरिक इन्ट्रीका लागि तपाई उपस्थित हुनुहुन्न भने उनले निम्न प्रयोग गरेर हिस्टोरिकल इन्ट्री थप्न सक्छन्:

OR PTC DCI वेब पोर्टल

यदि प्रदायकले OR PTC DCI वेब पोर्टलमा समय प्रविष्ट गर्छन् भने प्रदायकलाई भुक्तानी गर्नका लागि तपाईले भुक्तानी अवधिको समाप्तिमा अनिवार्य रूपमा यी इन्ट्रीहरू स्वीकृत गर्नुपर्छ।

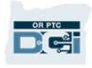

# OR PTC DCI वेब पोर्टल

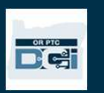

### OR PTC DCI वेब पोर्टल

 $\bf{D}\bf{R}$   $\bf{P}\bf{TC}$   $\bf{D}\bf{CI}$  **चेब<sup>ा</sup>पोर्टल**<br>अब हामीले तपाई र तपाईको प्रदायक(हरू) का लागि समय इन्ट्रीका विकल्पहरूको समीक्षा गरिसकेकोले सेवाग्राहीको रूपमा तपाईले OR PTC<br>DCI बेब पोर्टलमा कसरी पहुँच बनाउनुहुनेछ र त्यस DCI वेब पोर्टलमा कसरी पहुँच बनाउनुहुनेछ र त्यसलाई कसरी प्रयोग गर्नुहुनेछ भने बारेमा कुरा गरौं। तपाईले निम्न कार्यहरूका लागि वेब पोर्टल प्रयोग गर्न सक्नुहुन्छ:

- आफ्ना सेवा मञ्जुरीहरू हेर्न
- समय इन्ट्रीहरू स्वीकृत र अस्वीकृत गर्न
- तपाईका प्रदायक(हरू) द्वारा उपलब्ध गराइएका सेवाहरूका लागि सबै इन्ट्रीहरू हेर्न
- OR PTC DCI म्यासेजिङ मोड्युल प्रयोग गर्न
- DCI हेल्प सेन्टरमा पहुँच बनाउन

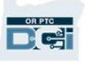

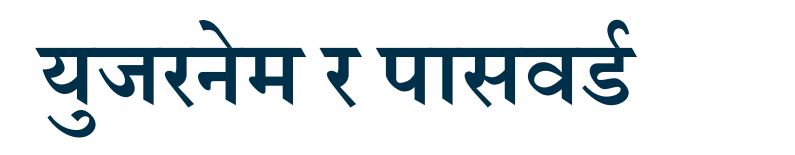

### मेरो युजरनेम के हो ?

- एजेन्सीद्वारा तपाईलाई तपाईको युजरनेम उपलब्ध गराइनेछ । सामान्यतया तपाईको युजरनेम निम्न स्वरूपमा हुन्छ: नाम.थर उदाहरणका लागि, यदि तपाईको नाम John Smith हो भने तपाईको युजरनेम John.Smith हुन्छ। सेरो युजरनेम के हो ?<br>सेरो युजरनेम के हो ?<br>• एजेन्सीद्वारा तपाईलाई तपाईको युजरनेम उपलब्ध गराइनेछ । सामान्यतया तपाईको युजर<br>• यदि तपाईलाई आफ्नो युजरनेम पुष्टि गर्नुपर्ने छ भने कृपया आफ्नो स्थानीय कार्यालयर<br>• यदि तपाईलाई आफ् ९म्भ क श*ः*<br>• एजेन्सीद्वारा तपाईलाई तपाईको युजरनेम उपलब्ध गराइनेछ। सामान्यतया तपाईको युजरनेम निम्न स्वरूपमा हुन्छ: नाम थर उदाहरणका<br>• यदि तपाईलाई आफ्नो युजरनेम पुष्टि गर्नुपर्ने के भने तपाईको युजरनेम John.Smith हुन्छ।<br>• यद
	- <u>|</u> यदि तपाईलाई आफ्नो युजरनेम पुष्टि गर्नुपर्ने छ भने कृपया आफ्नो स्थानीय कार्यालयलाई सम्पर्क गर्नुहोस्।

- एजेन्सीद्वारा तपाईलाई तपाईको पासवर्ड उपलब्ध गराइएको थियो।
- पासवर्डहरूमा $\cdot$ 
	-
	- अनिवार्य रूपमा 10 वटा क्यारेक्टरहरू हुनुपर्छ।<br>• अनिवार्य रूपमा 1 अपर केस (ठूलो) अक्षर, 1 लोवर केस (सानो) अक्षर, 1 नम्बर र 1 विशेष क्यारेक्टर हुनुपर्छ।
	-
	-
- 
- 

### पहिलोपटक लग इन गर्ने

वेब पोर्टलमा कसरी लग इन गर्ने भनेर जानौं ।डेस्कटप वा ल्यापटप कम्प्युटरबाट यी चरणहरू पालना गर्नुहोस्:

- 1. https://orptc.dcisoftware.com/ मा जानुहोस् ।
- 2. तपाईलाई उपलब्ध गराइएको युजरनेम र पासवर्ड प्रविष्ट गर्नुहोस्
- 3. यदि तपाईले आफ्नो पासवर्डमा बिर्सिनुभयो भने "Forgot र्टलमा कसरी लग इन गर्ने भनेर जानौं।डेस्कटप वा ल्यापटप कम्प्युटरबाट यी<br>रू पालना गर्नुहोस्:<br>https://orptc.dcisoftware.com/ मा जानुहोस् ।<br>https://orptc.dcisoftware.com/ मा जानुहोस् ।<br>यदि तपाईले आफ्नो पासवर्डमा बिर्सिनुभयो भ वब पाटलमा कसरा लग इन गन भनर जाना ।डस्कटप वा ल्यापटप कम्प्युटरबाट या<br>चरणहरू पालना गर्नुहोस्:<br>1. https://orptc.dcisoftware.com/ मा जानुहोस् ।<br>2. तपाईलाई उपलब्ध गराइएको युजरनेम र पासवर्ड प्रविष्ट गर्नुहोस्<br>3.
- 

**DE** 

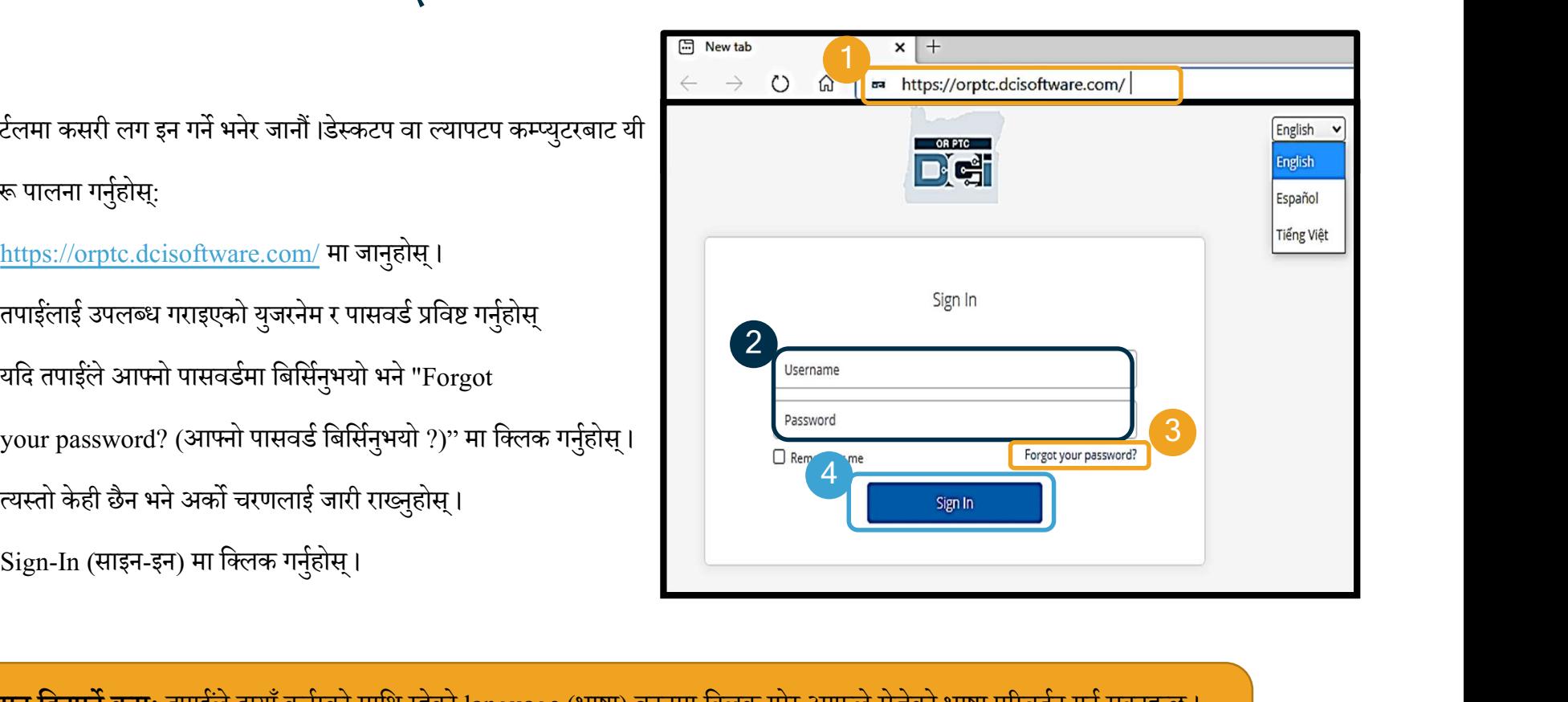

<mark>ध्यान दिनुपर्ने कुरा:</mark> तपाईले दायाँ कर्नरको माथि रहेको language (भाषा) बटनमा क्लिक गरेर आफूले रोजेको भाषा परिवर्तन गर्न सक्नुहुन्छ । डिफल्ट भाषाको रूपमा अंग्रेजी सेट गरिएको हुन्छ। उपलब्ध भाषा विकल्पहरू निम्न रहेका छन्: अंग्रेजी, स्पेनिस, रसियन, मन्डारिन, भियतनामी, अरबी र सोमाली

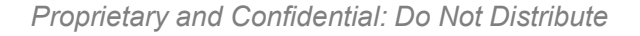

# पहिलोपटक लग इन गर्ने

तपाईले पहिलोपटक लगइन गर्दा तपाईलाई आफ्नो पासवर्ड परिवर्तन गर्न भनिनेछ ।

- <u>1. पासवर्डका आवश्यकताहरू हेर्नका लागि दायाँतिर</u> रहेको गोलो "i" माथि माउसको प्वाइन्टर लैजानुहोस्।
- 2. पासवर्ड हाल्ने दुवै ठाउँहरूमा एउटै पासवर्ड प्रविष्ट गर्नुहोस्।
- 3. Change Password (पासवर्ड परिवर्तन गर्ने) मा क्लिक गर्नुहोस्।

आफ्नो पासवर्ड बिर्सिनुभयो ? आफ्नो पासवर्ड रिसेट गर्नका लागि युजर सेटिङ्स मोड्युल हेर्नुहोस्।

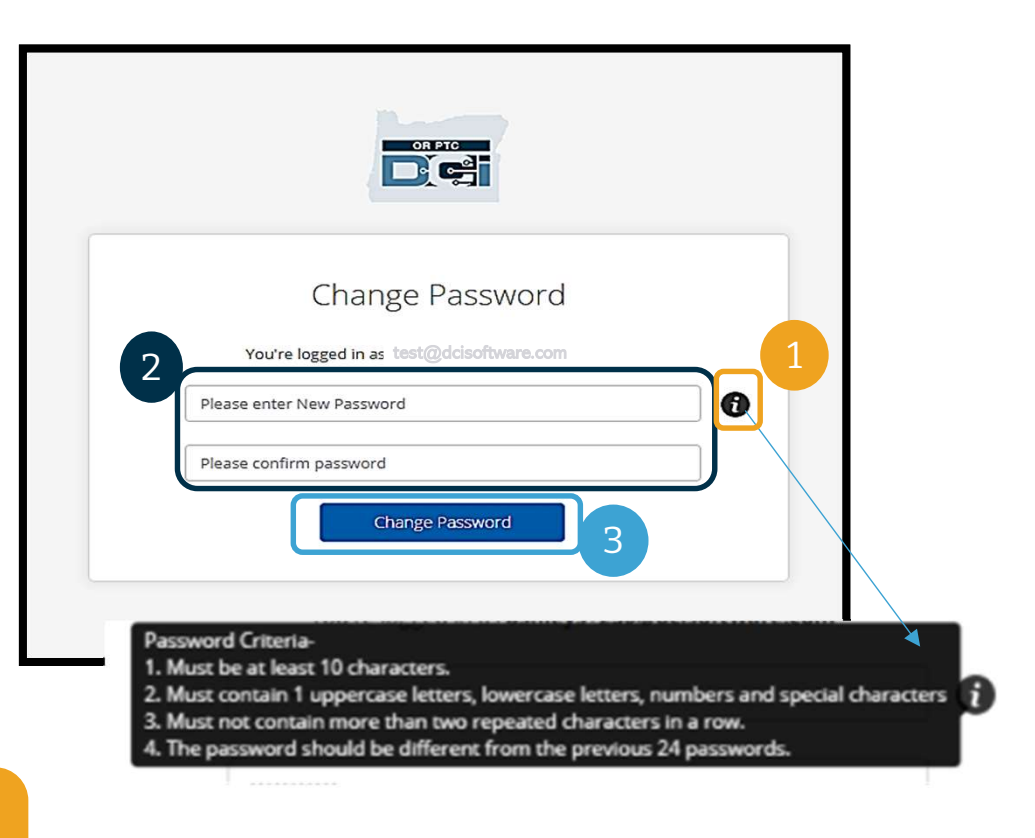

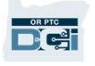

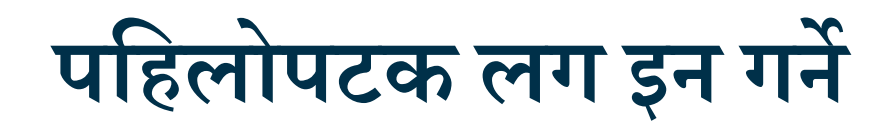

तपाईले आफ्नो पासवर्ड परिवर्तन गर्नुभएको छ भनेर उल्लेख गर्ने इमेल तपाईलाई पठाइनेछ।

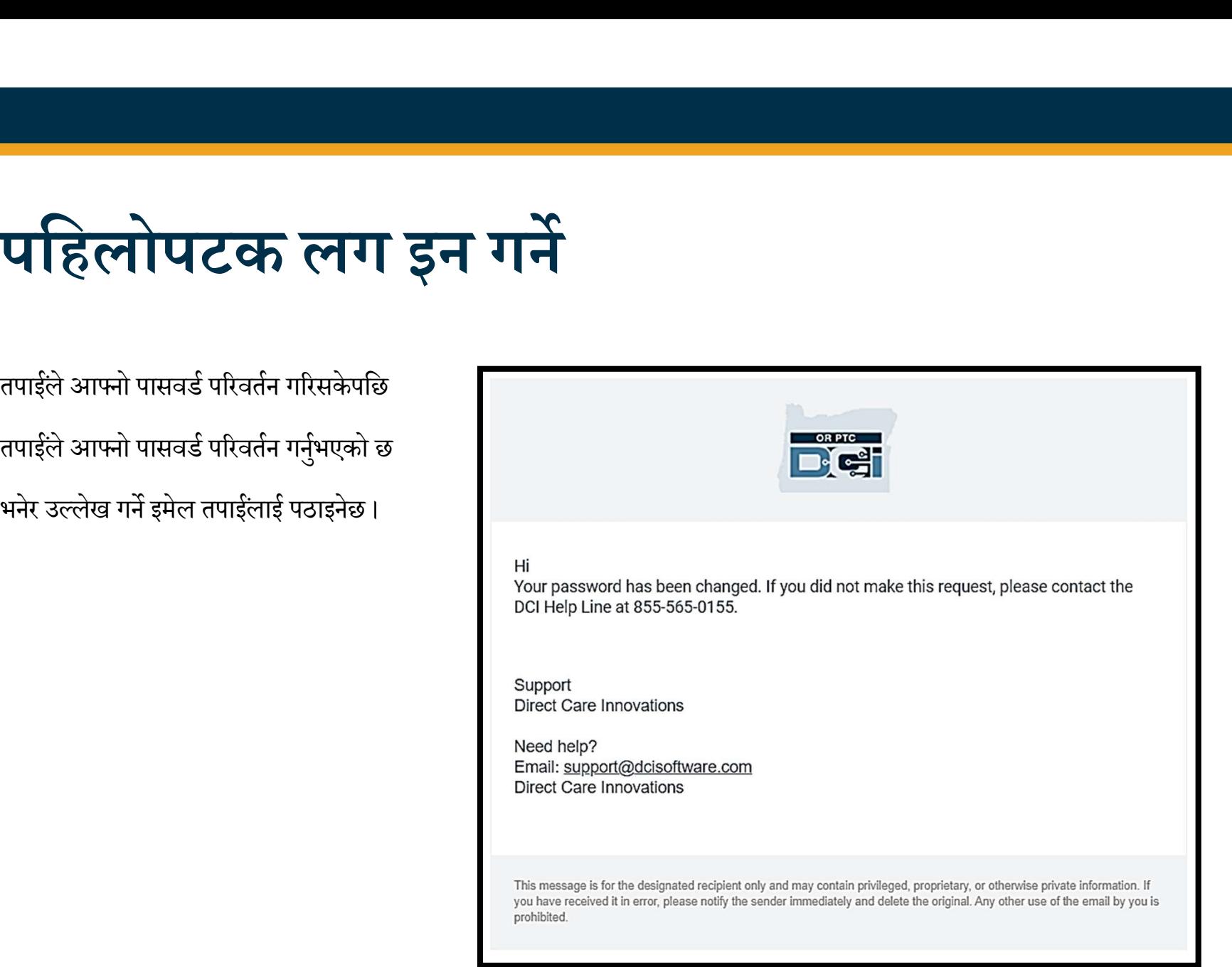

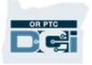

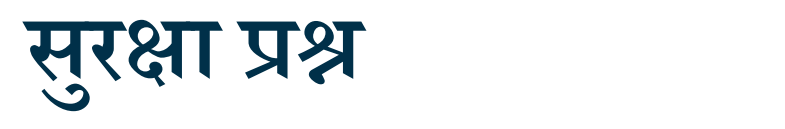

आफ्नो प्रोफाइललाई सुरक्षित राख्नका लागि तपाईले एउटा सुरक्षा प्रश्न छनोट गर्न आवश्यक पर्नेछ ।

- 1. द्र्ष-डाउन मेनुमा क्लिक गर्नुहोस्।
- 2. तपाईले जवाफ दिन याद राख्न सक्ने भनेर तपाईलाई

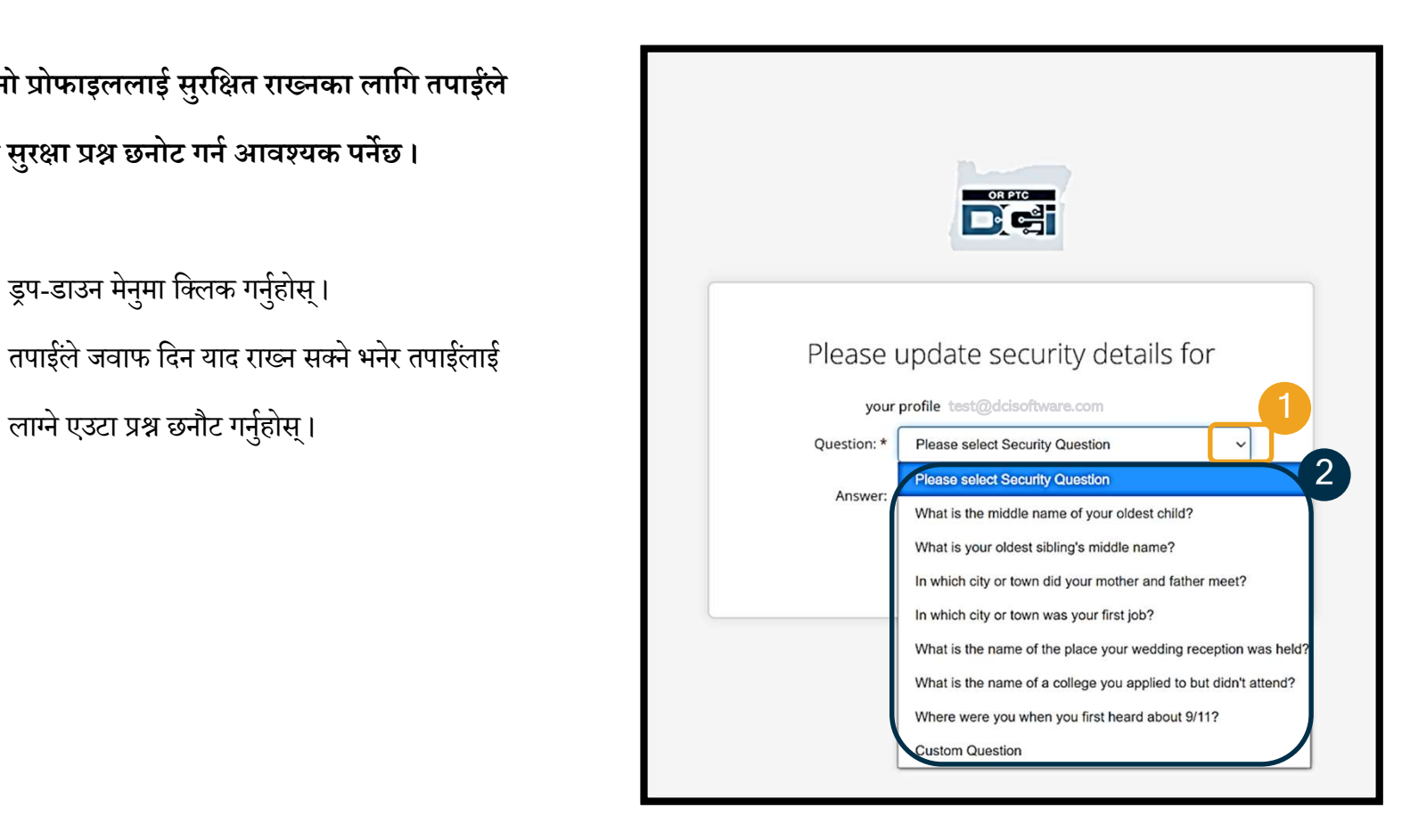

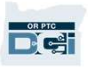

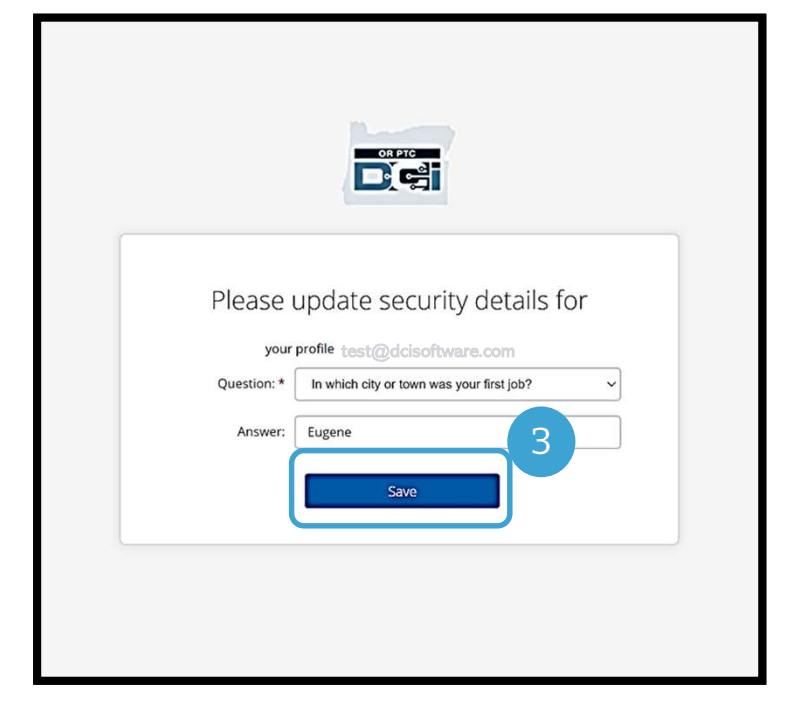

3. Save (सेभ गर्ने) मा क्लिक गर्नुहोस्।

अब तपाईले सफलतापूर्वक सुरक्षा प्रश्न सेट गर्नुभएको छ !

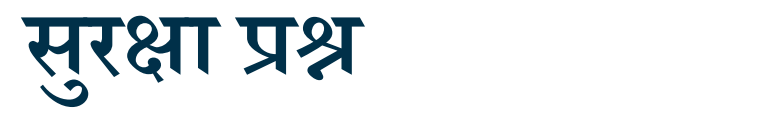

• तपाईले पहिलोपटक लग इन गर्दा मात्र तपाईले आफ्नो सुरक्षा प्रश्न छनौट गर्न आवश्यक पर्नेछ ।

<u>सुरक्षा प्रश्नका बारेमा थप:</u>

• जवाफ अनिवार्य रूपमा कम्तीमा पनि पाँचवटा क्यारेक्टरहरूले बनेको हुनुपर्छ र त्यसमा रोको एउटै क्यारेक्टर एकपटकभन्दा बढी लगातार हुनुहुँदैन।

<mark>ध्यान दिनुपर्ने कुरा:</mark> भविष्यमा आफ्नो पासवर्ड रिसेट गर्नका निम्ति तपाईले छनौट गरेको सुरक्षा प्रश्नको जवाफ याद राख्न आवश्यक पर्नेछ ।

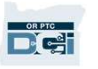

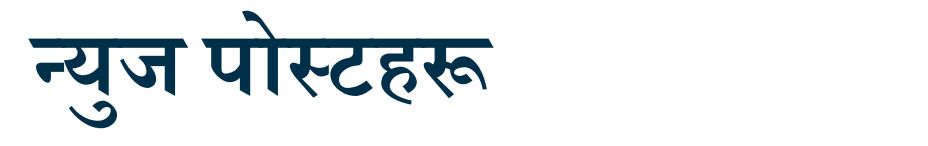

OR PTC

तपाईले लगइन गर्ने कार्य पूरा गरेपछि तपाईले कम्तीमा पनि एउटा News Post (न्युज पोस्ट) देख्नुहुनेछ ।

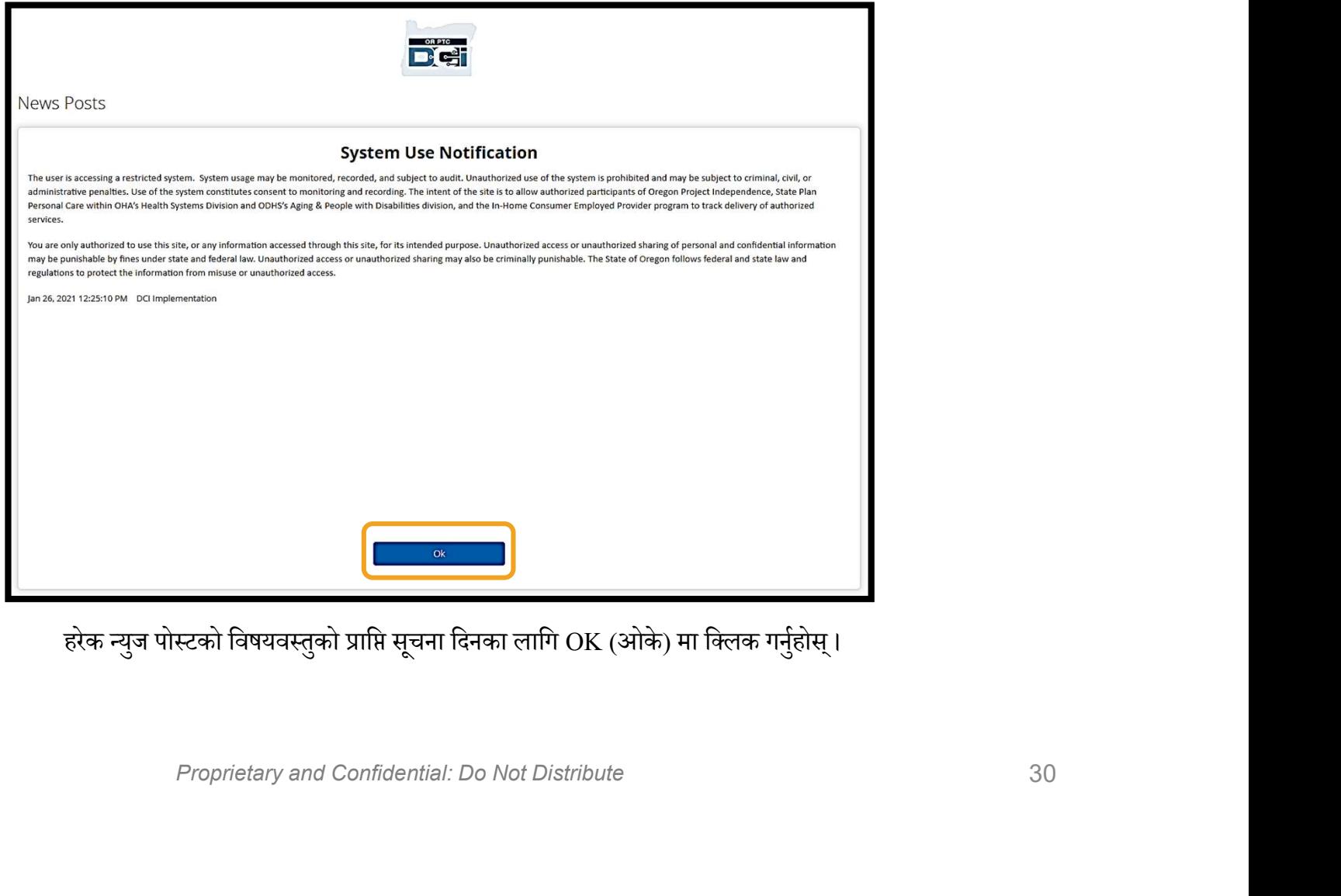

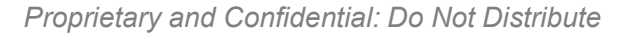

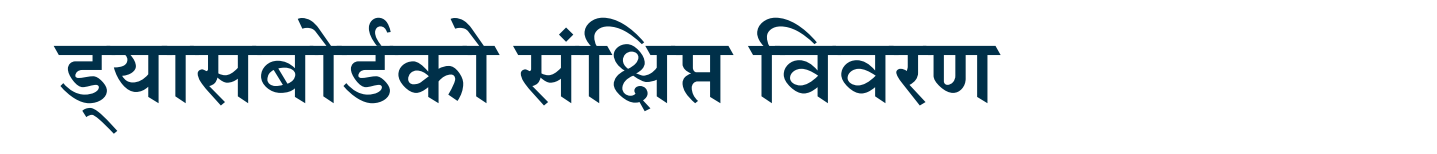

बधाई छ ! तपाईले सफलतापूर्वक OR PTC DCI वेब पोर्टलमा लग इन गर्नुभएको छ । लग इन गर्दा तपाईले देख्नुहुने पहिलो कुरा भनेको Dashboard (ड्यासबोर्ड) हो । अब हामी मिलेर Dashboard (ड्यासबोर्ड) को समीक्षा गरौं।

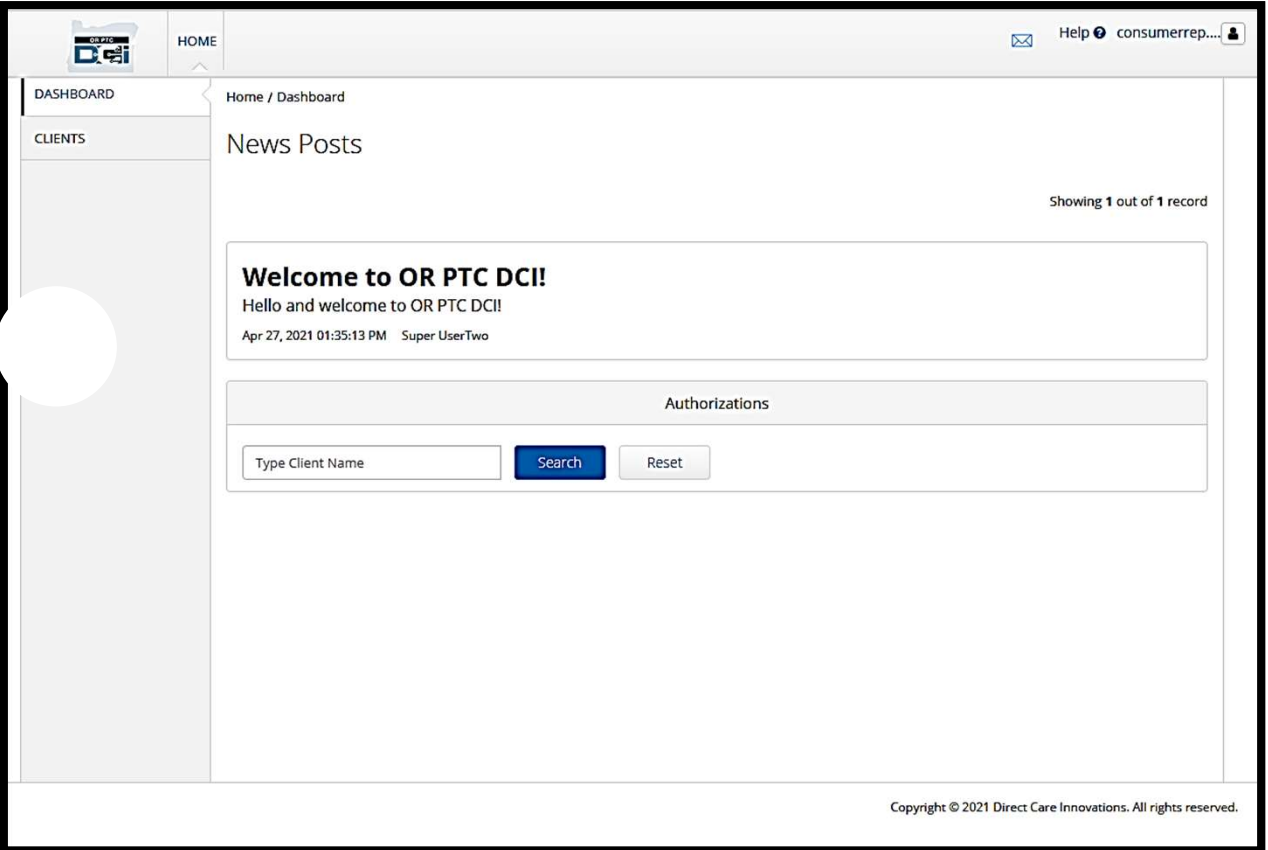

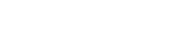

**Det** 

# ड्यासबोर्डको संक्षिप्त विवरण

### तपाईले निम्न त्रुटि देख्नुहुनेछ:

- 1. आफ्नो रोजाइको भाषा भएको ड्रपडाउन मेनु
- 2. तपाईको युजरनेम।
- 3. DCI हेल्प सेन्टरका लागि हाइपरलिङ्क।
- 4. तपाईलाई म्यासेजिङ मोड्युलमा लैजाने खामको आइकन ।
- 5. News Posts (न्युज पोस्टहरू) भनिने एजेन्सीबाट आउने महत्त्वपूर्ण म्यासेजहरू ।

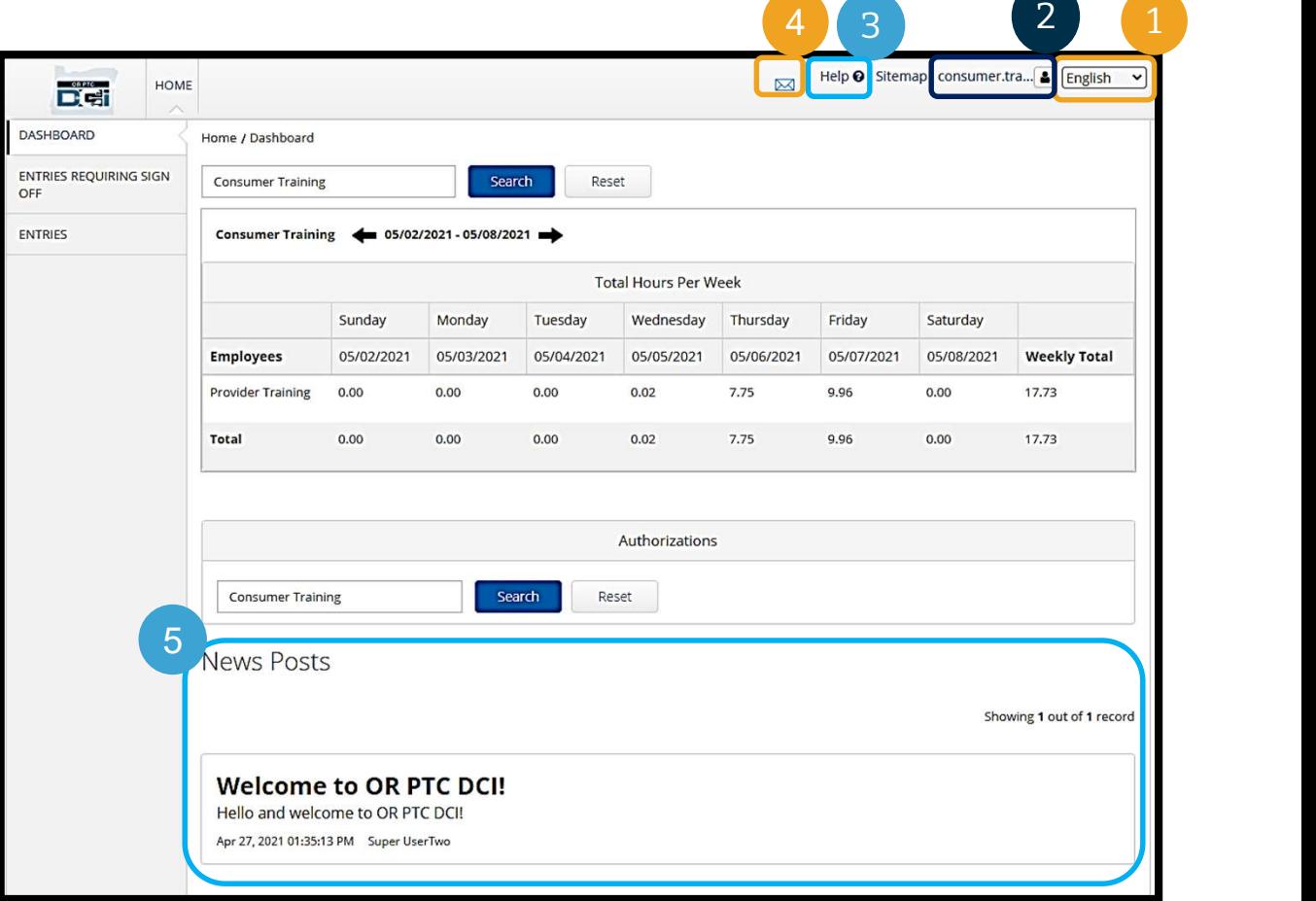

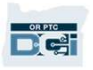

# ड्यासबोर्डको संक्षिप्त विवरण

### तपाईले निम्नहरू पनि देख्नुहुनेछ:

- 1. Entries Requiring Sign Off (स्वीकृति आवश्यक पर्ने इन्ट्रीहरू) ट्याब । यसले तपाईलाई कुन-कुन समय इन्ट्रीहरू स्वीकृत गर्न आवश्यक छ भनेर देखाउनेछ।
- 2. Entries (इन्ट्रीहरू) ट्याब । यसले तपाईलाई आफ्ना प्रदायकका सबै समय इन्ट्रीहरू हेर्ने विकल्प दिनेछ ।
- 3. Total Hours Per Week (प्रति हप्ता कुल घण्टा) यसले सो हप्ताको बेला तपाईको प्रदायक(हरू) ले कति घण्टा काम गरेका थिए भन्ने देखाउँछ।
- 4. Authorizations (मञ्जुरीहरू) (भाउचर जस्तै) । यसले वर्तमान भुक्तानी अवधिमा घण्टाहरूको सङ्ख्यालाई देखाउँछ।

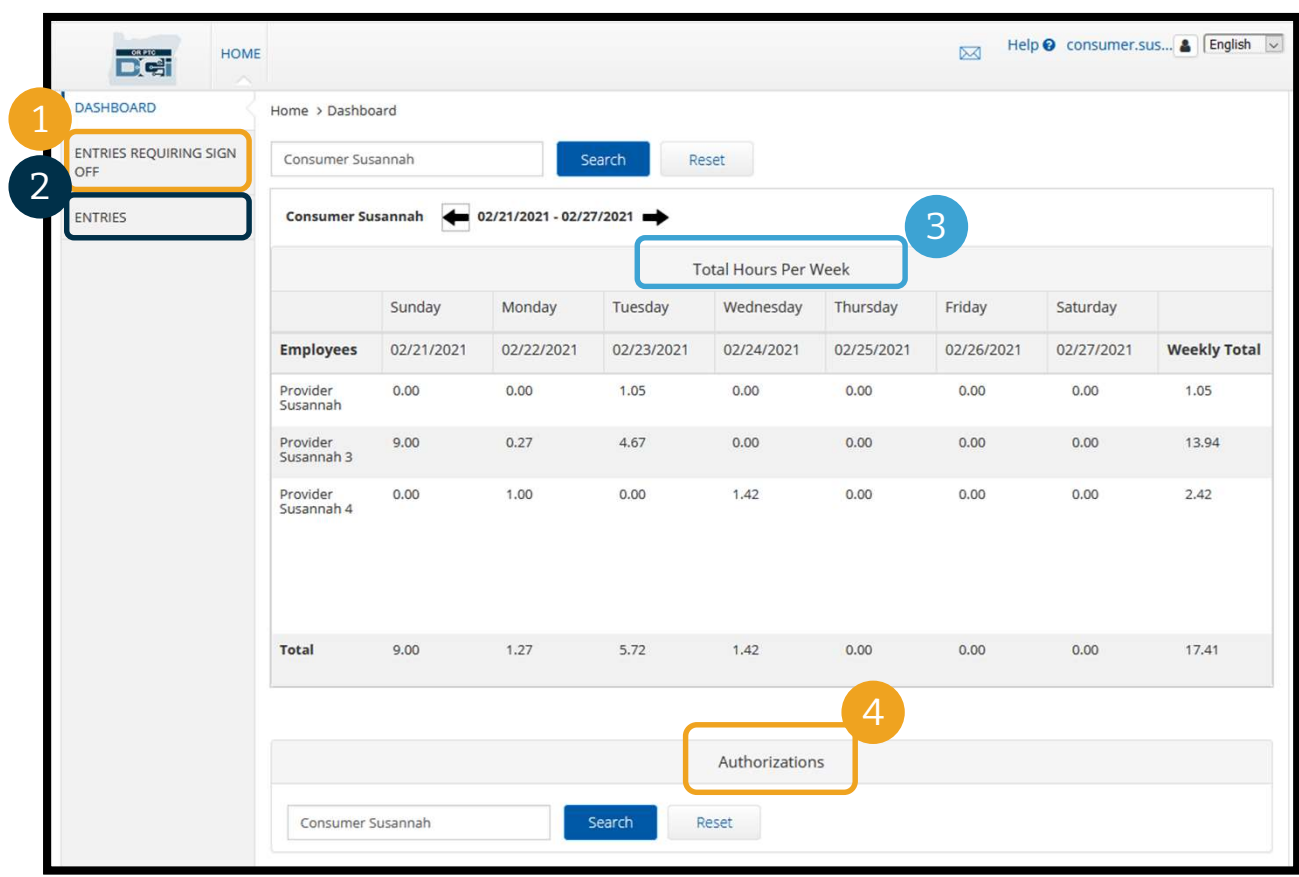

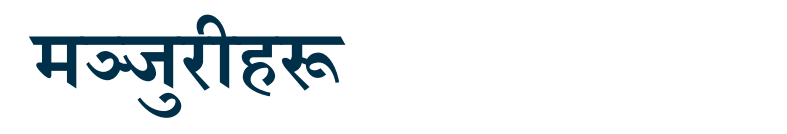

**B**<sup>orre</sup>

OR PTC DCI मा मञ्जुरी भनेको भाउचर जस्तै हुन्छ - यसले तपाईलाई वर्तमान भुक्तानी अवधिमा सेवाहरूका लागि तपाईसँग कति घण्टा उपलब्ध छ भनेर बताउँछ। तपाईका मञ्जुरीहरू हेर्नका लागि Dashboard (ड्यासबोर्ड) पेजमा गएर तल स्क्रोल गर्दै Authorizations (मञ्जुरीहरू) मा जानुहोस्। तपाईको Authorizations (मञ्जुरीहरू) ड्यासबोर्ड Total Hours (कुल घण्टा) ड्यासबोर्डभन्दा ठीक तल हुन्छ ।

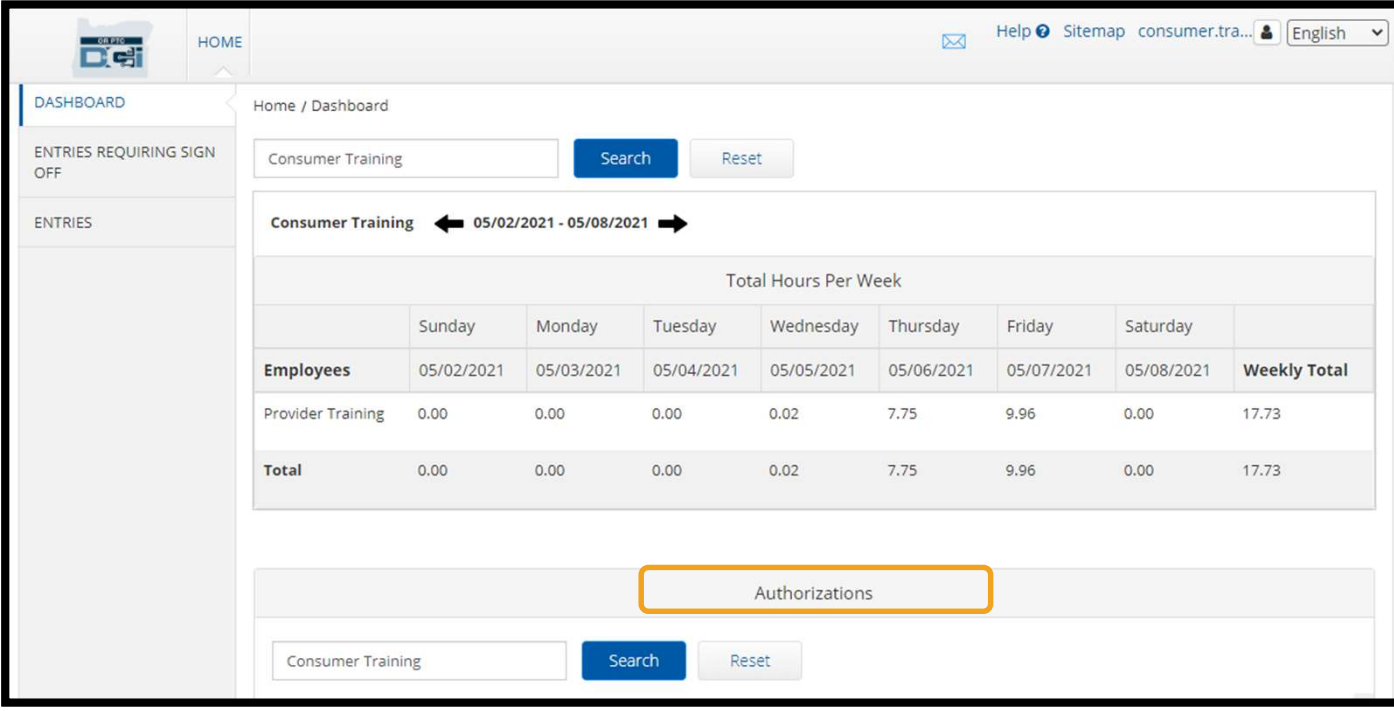

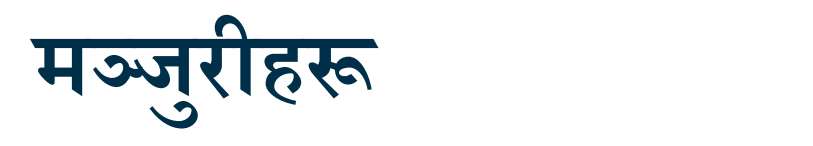

आफ्नो वर्तमान मञ्जुरी जानकारी हेर्नका लागि Search (सर्च गर्ने) बटनमा क्लिक गर्नुहोस्।

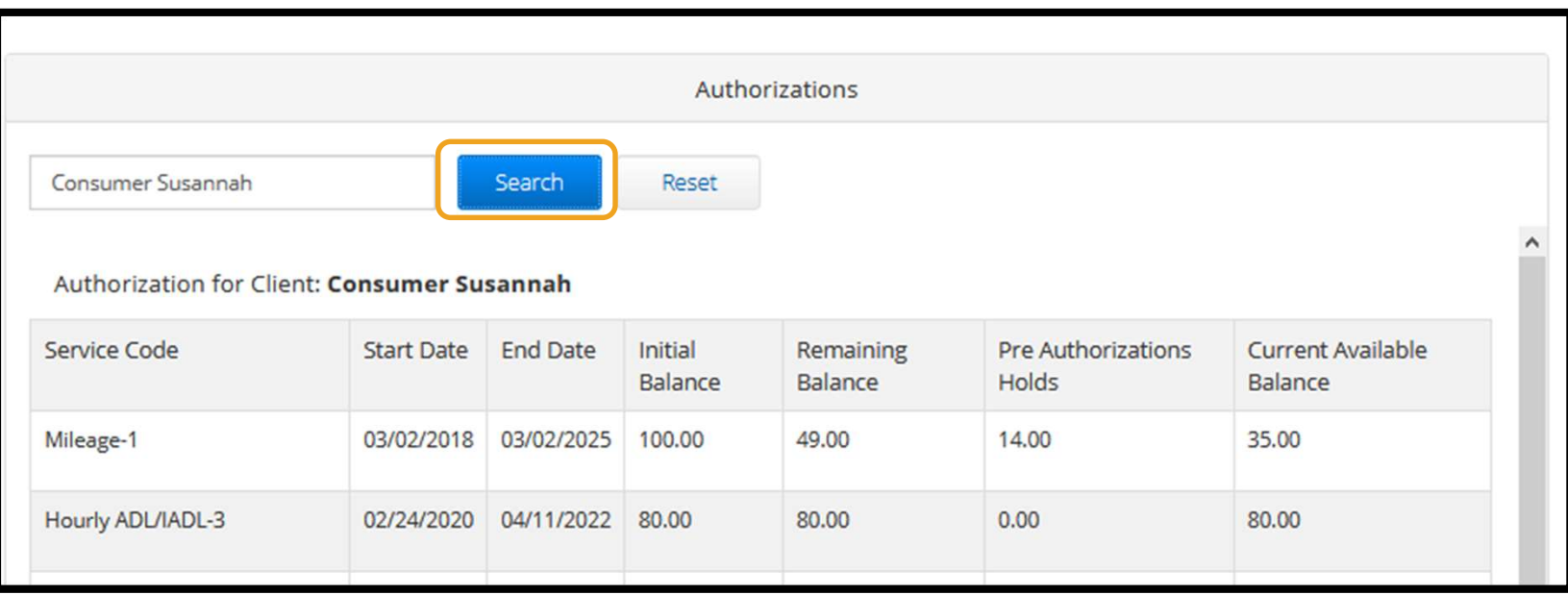

ध्यान दिनुपर्ने कुरा: यदि तपाईले आफ्नो वेब पोर्टलमा आफ्नो मञ्जुरी सूचिकृत गरिएको सालामा स्वास्था स्थानको सालाम देख्नुभएन भने कृपया आफ्नो स्थानीय कार्यालयलाई सम्पर्क गर्नुहोस्।

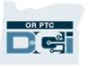

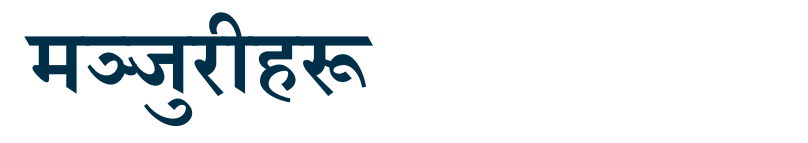

- Service Code (सेवा कोड) तपाईलाई उपलब्ध गराइँदै गरेको सेवाको नाम।
- Start and End Dates (सुरु तथा समाप्ति मितिहरू) वर्तमान सेवा अवधिलाई जनाउँछ ।
- यस जानकारीको अर्थ के हुन्छ ?<br>अर्थ जानकारीको अर्थ के हुन्छ ?<br>• Service Code (सेवा कोड) तपाईलाई उपलब्ध गराइँदै गरेको सेवाको नाम ।<br>• Start and End Dates (सुरु तथा समाप्ति मितिहरू) वर्तमान सेवा अवधिलाई जनाउँछ ।<br>• Initial Initial Balance (प्रारम्भिक ब्यालेन्स) - वर्तमान भुक्तानी अवधिको सुरुवातमा तपाईलाई कति घण्टा वा माइलहरूको मञ्जुरी प्रदान गरिएको थियो भनेर देखाउँछ।
- 
- वा माइलहरू।
- Current Available Balance (हाल उपलब्ध ब्यालेन्स) प्रयोगका लागि हाल उपलब्ध रहेका घण्टा वा माइलहरू।

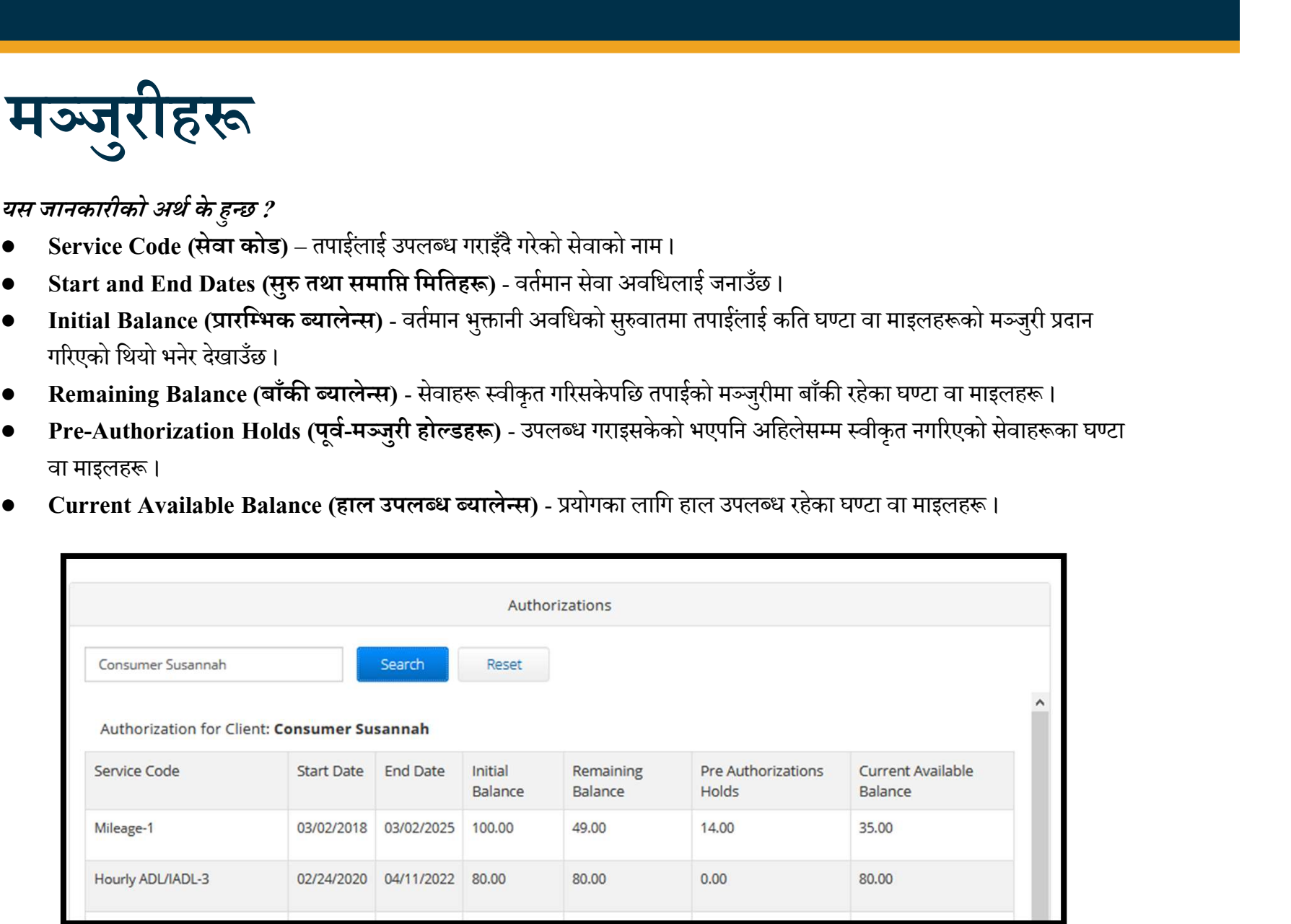

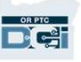
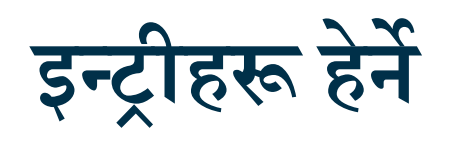

- 1. तपाईले Entries (इन्ट्रीहरू) ट्याबमा सबै समय इन्ट्रीहरू देख्न सक्नुहुन्छ।
- 2. इन्ट्रीहरू पाउनका लागि सूचीमा स्क्रोल गर्नुहोस् वा सर्च फिल्टरहरू प्रयोग गर्नुहोस् ।
- 3. सो इन्ट्रीको विवरण हेर्नका लागि ID कोलममा रहेको इन्ट्री ID मा क्लिक गर्नुहोस्

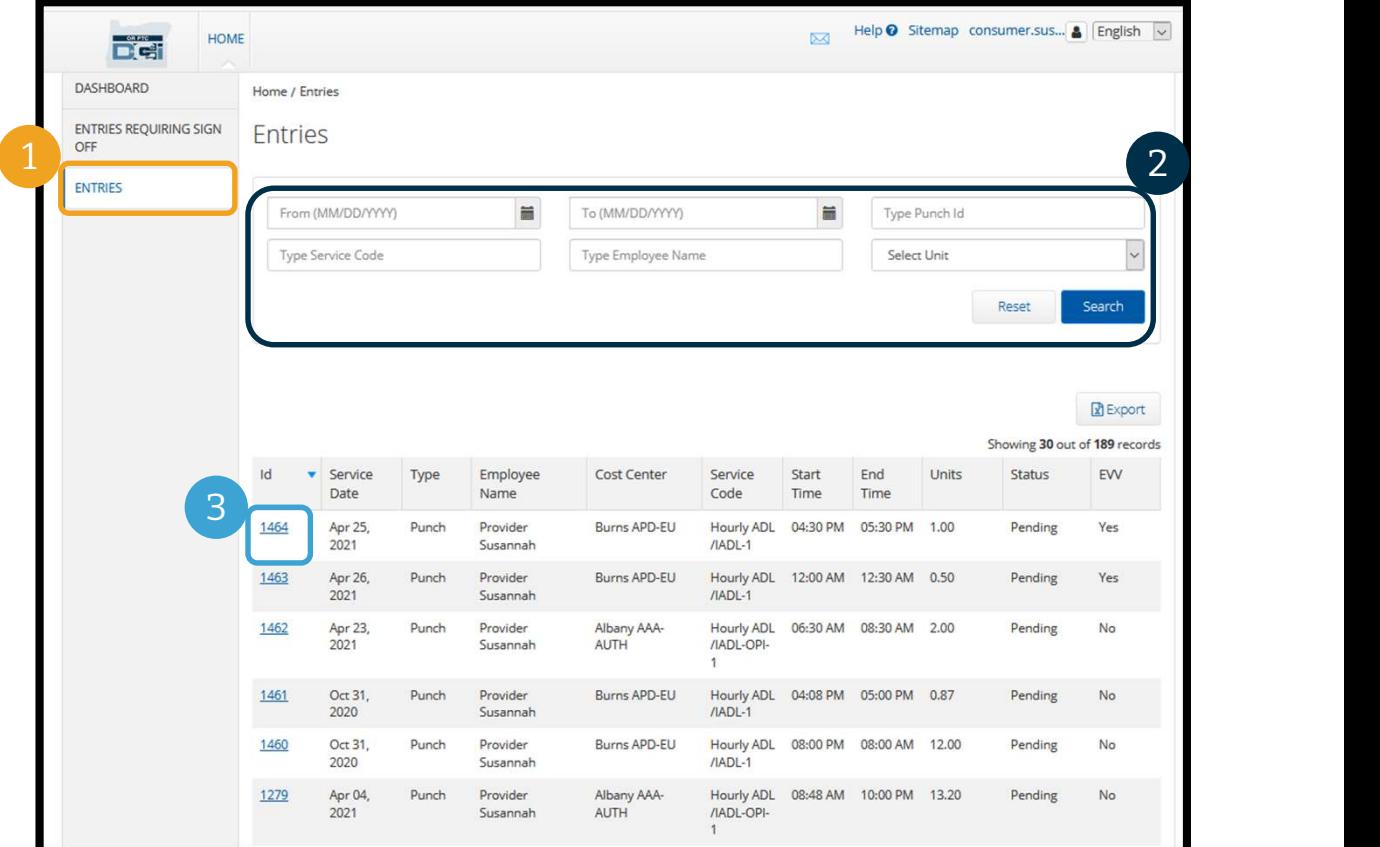

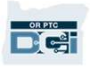

तपाईका प्रदायकले समय इन्ट्रीका लागि भुक्तानी प्राप्त गर्नुभन्दा पहिले उनले तपाईको स्वीकृति आवश्यक पर्ने समय इन्ट्रीहरू गर्न सक्नेछन्। ती इन्ट्रीहरू तपाईको वेब पोर्टलमा Entries Requiring Sign Off (स्वीकृति आवश्यक पर्ने इन्ट्रीहरू) ट्याबमा देखिनेछन्। कृपया यस पेजलाई नियमित हेर्नुहोस्।

• तपाईलाई ठीक र सही रहेका इन्ट्रीहरू **स्वीकृत गर्नहोस्।** 

**DG** 

• तपाईलाई ठीक छैनन् वा त्रुटि छन् भनेर लाग्ने इन्ट्रीहरू **अस्वीकृत गर्नुहोस्।** यदि तपाई कुनै इन्ट्री अस्वीकृत गर्नुहुन्छ भने सो इन्ट्रीको स्टाटस rejected (अस्वीकृत) मा परिवर्तन हुनेछ र त्यस उप्रान्त सो इन्ट्री सम्पादन वा स्वीकृत गर्न सकिने छैन।

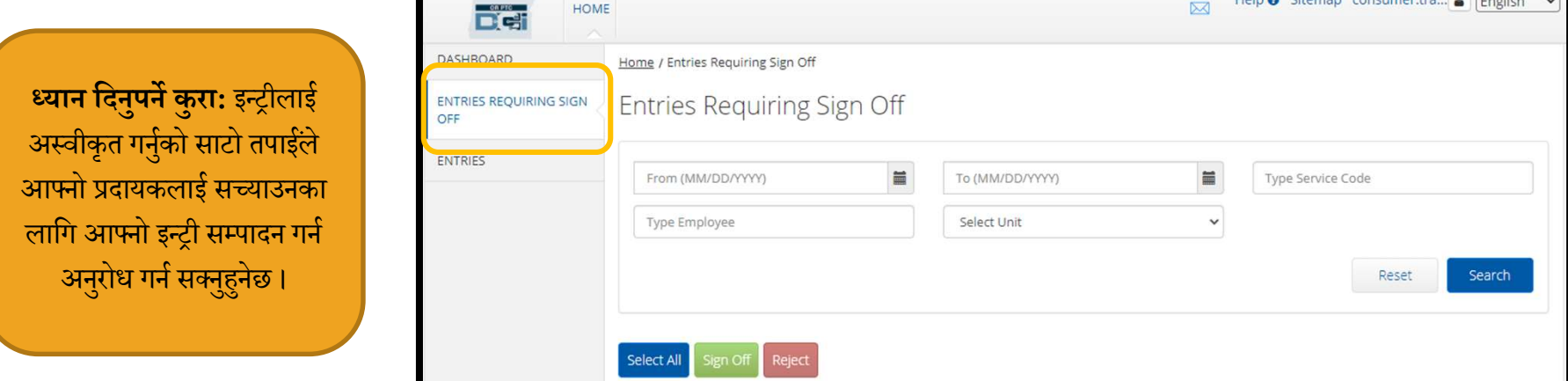

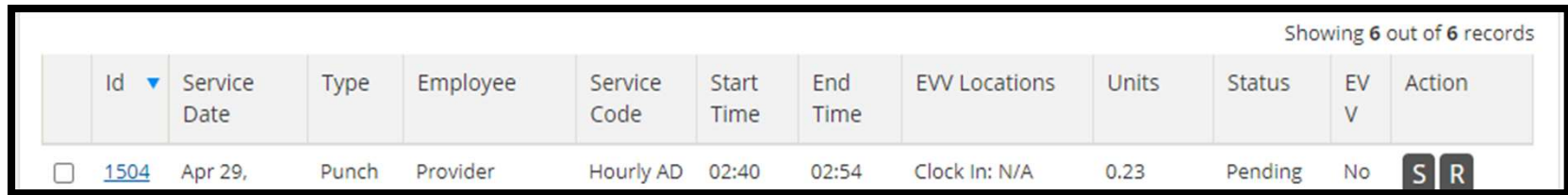

तपाईको इन्ट्रीहरूको सचीमा रहेको जानकारीको समीक्षा गरौं:

ID: इन्ट्री विवरण हेर्नका लागि ID मा क्लिक गर्नुहोस्।

Service Date (सेवा मिति): तपाईले सेवा प्राप्त गरेको मिति ।

Employee (कमªचारी): ÿदायकको नाम ।

OR PTC

Service Code (सेवा कोड): तपाईले प्राप्त गरेको सेवाको नाम।

Start/End Time (सुरु/समाप्ति समय): प्रदायकले क्लक इन र क्लक आउट गरेको समय।

End Time (समाप्ति मिति): प्रदायकले क्लक आउट र काम गर्न बन्द गरेको समय ।

Units (युनिटहरू): इन्ट्रीमा भएको घण्टा वा माइलहरूको सङ्ख्या । यो यदि स्वीकृत गरिएमा तपाईको सेवा मञ्जुरीबाट घटाइने मात्रा हो ।

Status (स्टाटस): इन्ट्रीको स्टाटस Pending (अनिर्णित) रहेको छ जसको अर्थ यसलाई समीक्षा र स्वीकृत गर्न बाँकी छ ।

EVV: तपाईले स्वीकृत नगर्दासम्म यसले No (होइन) भन्नेछ ।

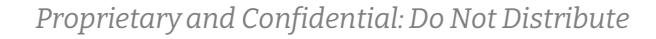

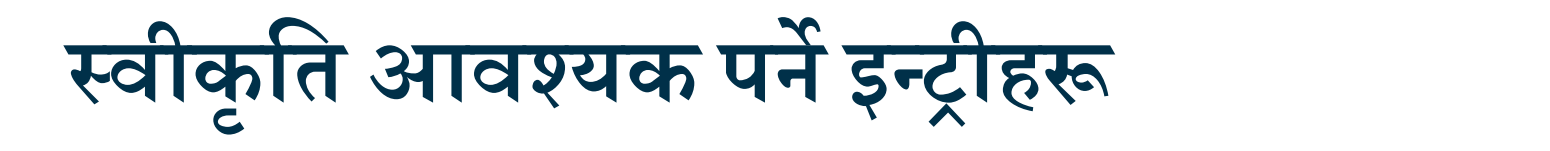

#### स्वीकृत गर्नका लागि:

- 1. इन्ट्रीको अगाडि रहेको बक्समा ठीक चिन्ह लगाउनुहोस्।
- 

#### अस्वीकृत गर्नका लागि:

- 3. इन्ट्रीको अगाडि रहेको बक्समा ठीक चिन्ह लगाउनुहोस्।
- 

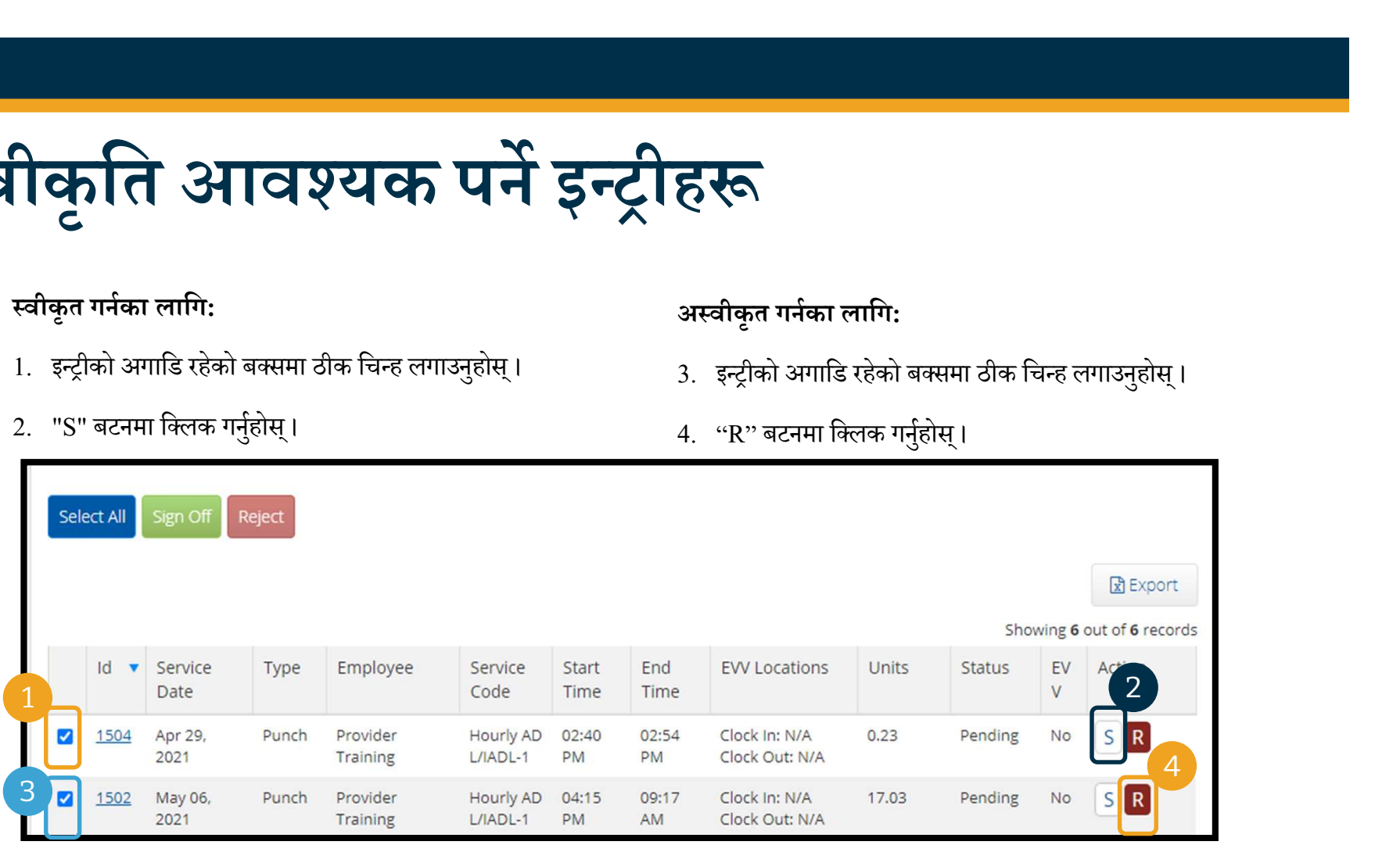

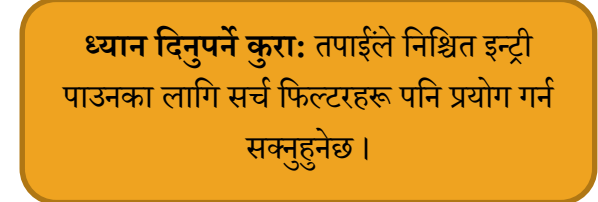

- 
- 2. Sign Off  $\ddot{\theta}$
- 3. अलर्टमा Ye

तपाईले सबै इन्ट्रीहर

D<sub>C</sub><sup>on Pro</sup>

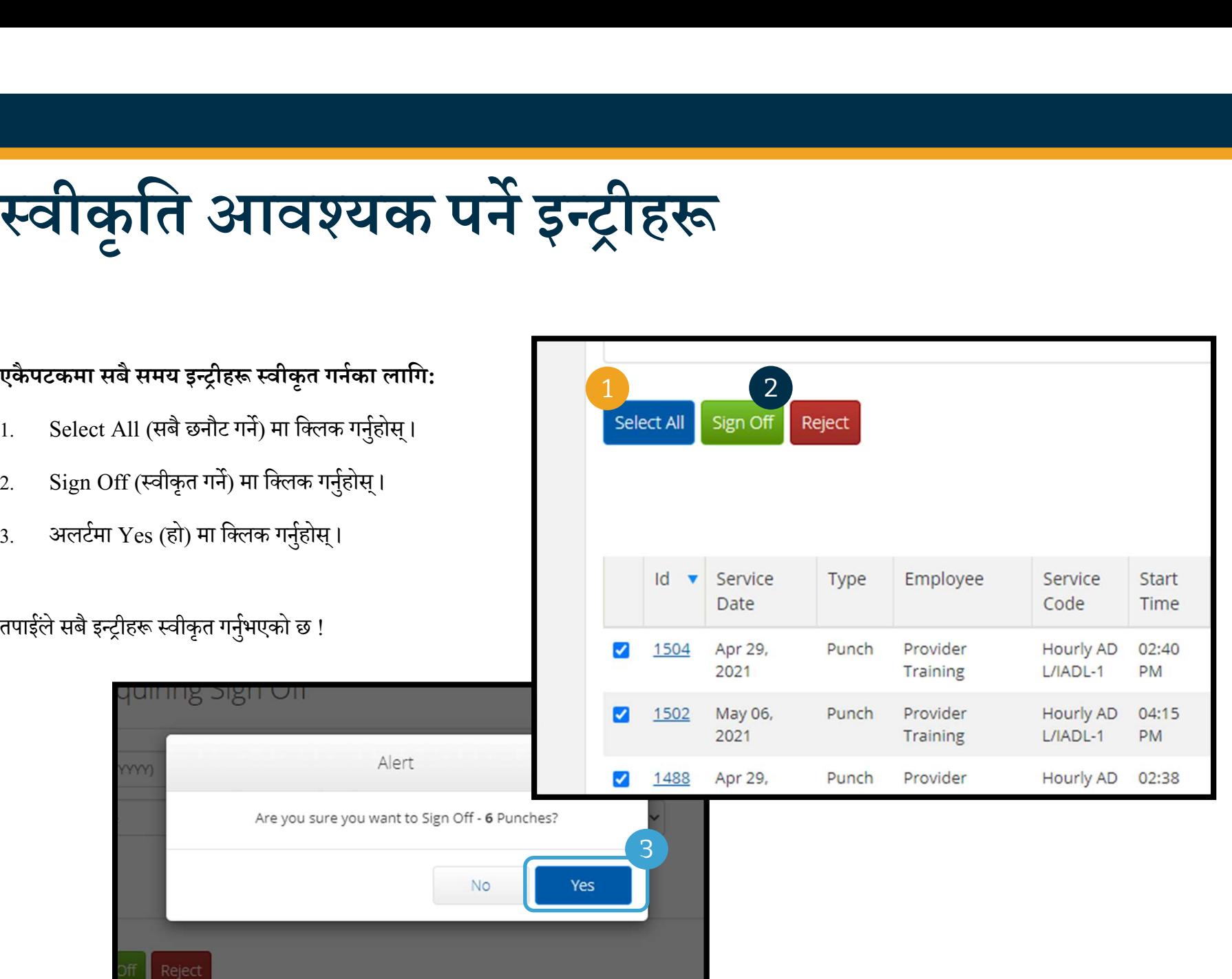

## Öवीक ृ ित आवÔयक पन¥ इÆůीहł

लािग:

- 1. Select All (सबै छनौट गर्ने) मा क्लिक गर्नुहोस्।
- 2. Reject (अस्वीकार गर्ने) मा क्लिक गर्नुहोस्।
- 

तपाईले सबै इन्ट्रीहरू अस्वीकृत गर्नुभएको छ।

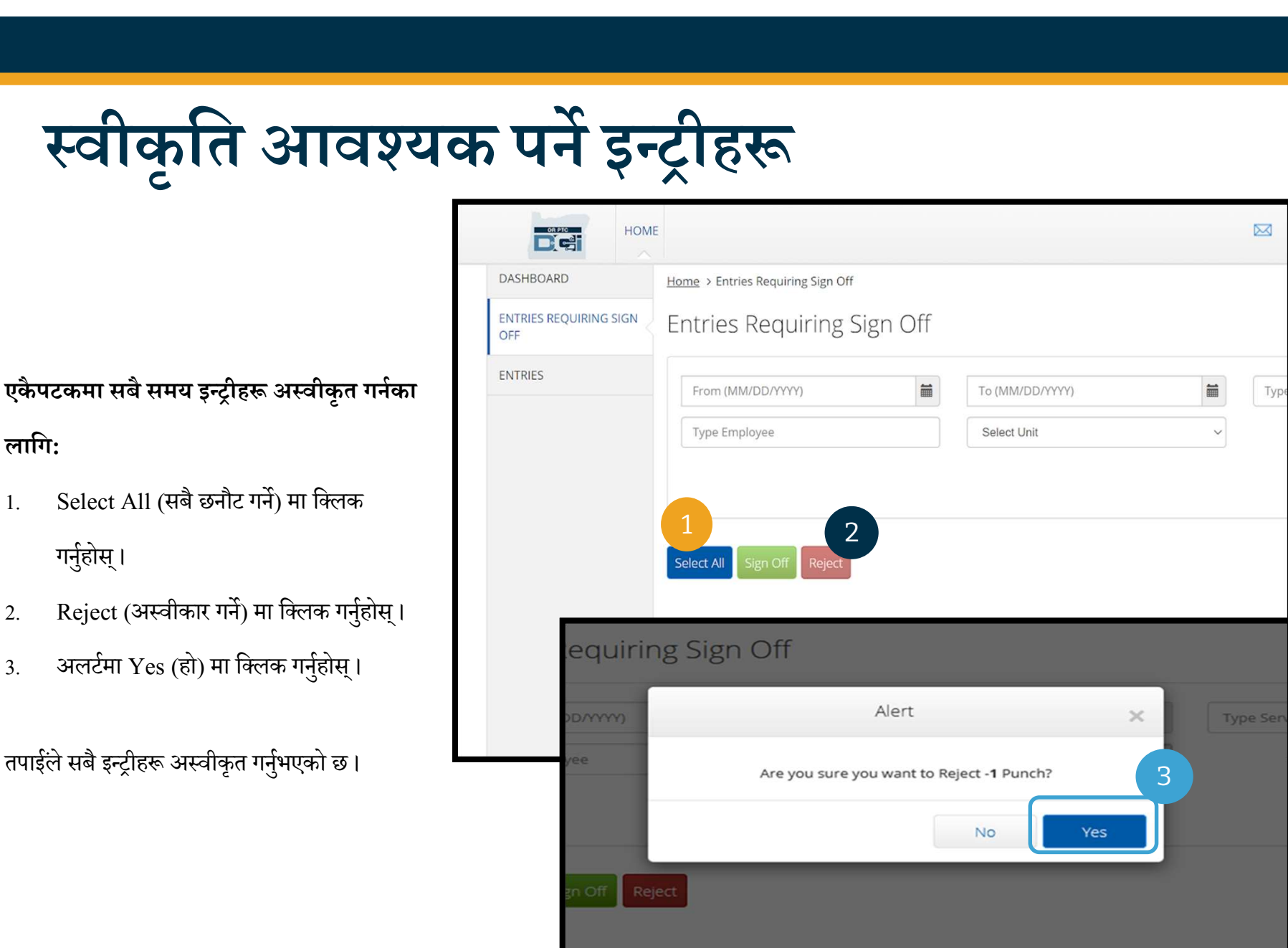

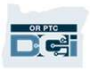

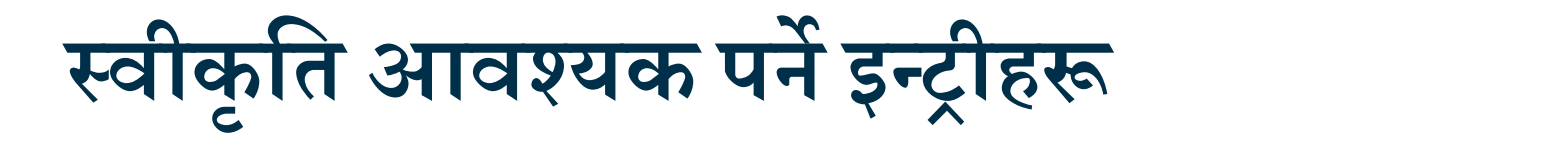

 $\frac{0.0766}{100}$ 

बधाई छ ! तपाईले OR PTC DCI वेब पोर्टलमा इन्ट्रीहरू कसरी स्वीकृत र अस्वीकृत गर्ने भन्ने बारेमा सिक्नुभएको छ । यसपछि, तपाईले यसलाई DCI मोबाइल एपबाट पनि कसरी गर्न सक्नुहुन्छ भनेर सिक्नुहुनेछ ।

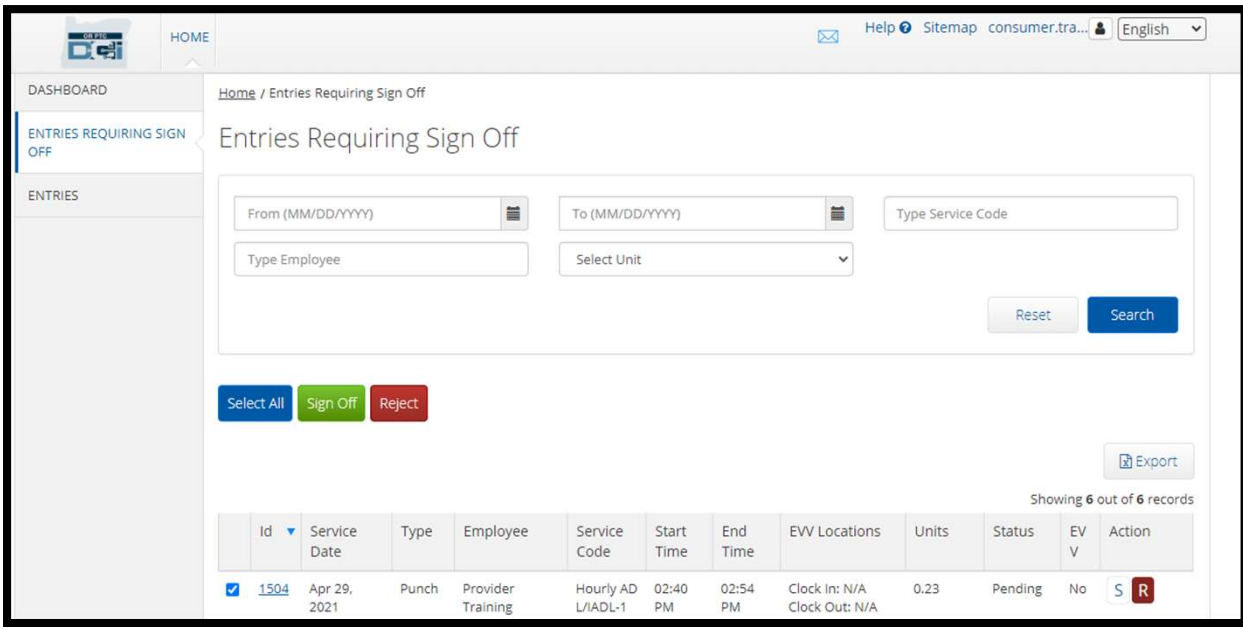

## म्यासेजिङ मोड्युलको संक्षिप्त विवरण

OR PTC DCI को आफ्नै म्यासेजिङ सिस्टम छ । यसले तपाईलाई आफ्नो प्रदायकलाई र आफ्नो स्थानीय कार्यालयमा रहेका सम्पर्क व्यक्तिलाई म्यासेजहरू पठाउने विकल्प दिन्छ। तपाईले पनि OR PTC DCI बाट सिस्टमद्वारा तयार गरिने म्यासेजहरू प्राप्त गर्न सक्नुहुनेछ। यदि तपाईका लागि उच्च प्राथमिकताको म्यासेज छ भनेर तपाईले आफ्नो ड्यासबोर्डको सबैभन्दा माथि रातो अलर्ट देख्नुहुनेछ ।

#### ध्यान दिनुपर्ने कुरा: OR PTC DCI म्यासेजिङ मोड्युललाई आकस्मिक सञ्चारहरूका लागि प्रयोग गरिनुहुँदैन।

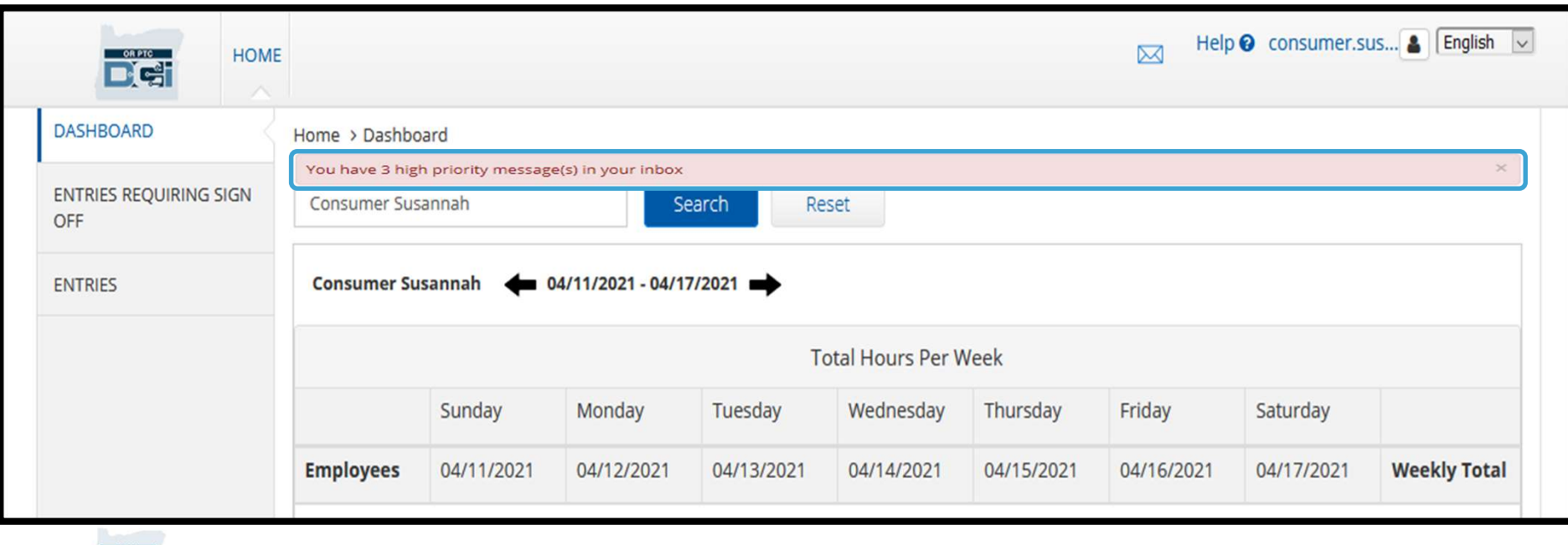

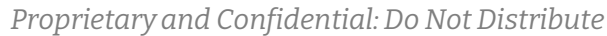

**D'et** 

## म्यासेजिङ मोड्युलको संक्षिप्त विवरण

आफ्ना म्यासेजहरू हेर्नका लागि OR PTC DCI मोबाइल डिभाइसमा लग इन गर्नुहोस् । त्यसपछि यी चरणहरू पालना गर्नुहोस्:

- 1. स्क्रिनको दायाँ कर्नरको माथि रहेको खामको साउँ <sup>DASHBOARD</sup> चिन्हमा क्लिक गर्नुहोस् ।<br>
OFF STEP STEPS SOF
- क्लिक गर्नुहोस्।
- 3. तपाईलाई म्यासेजिङ मोड्युलमा लगिनेछ ।

**D'el** 

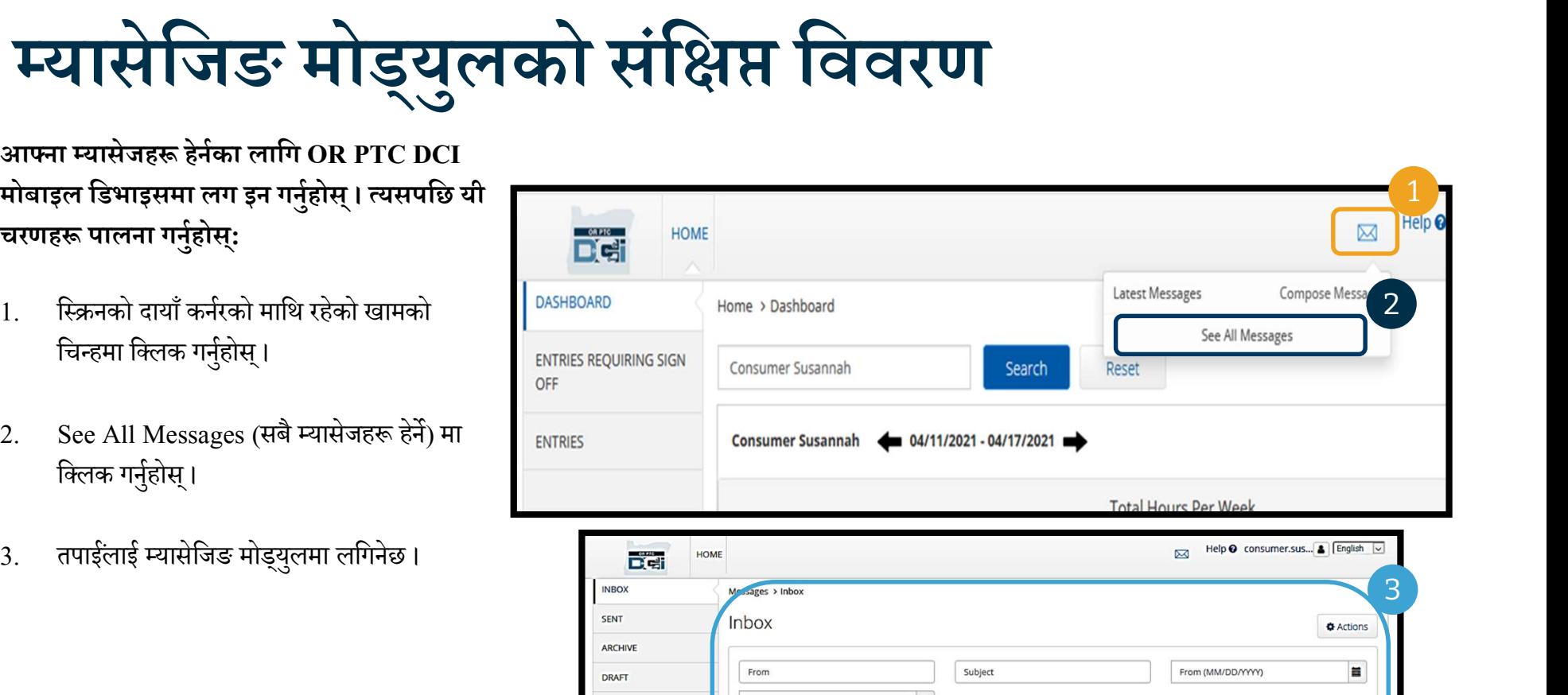

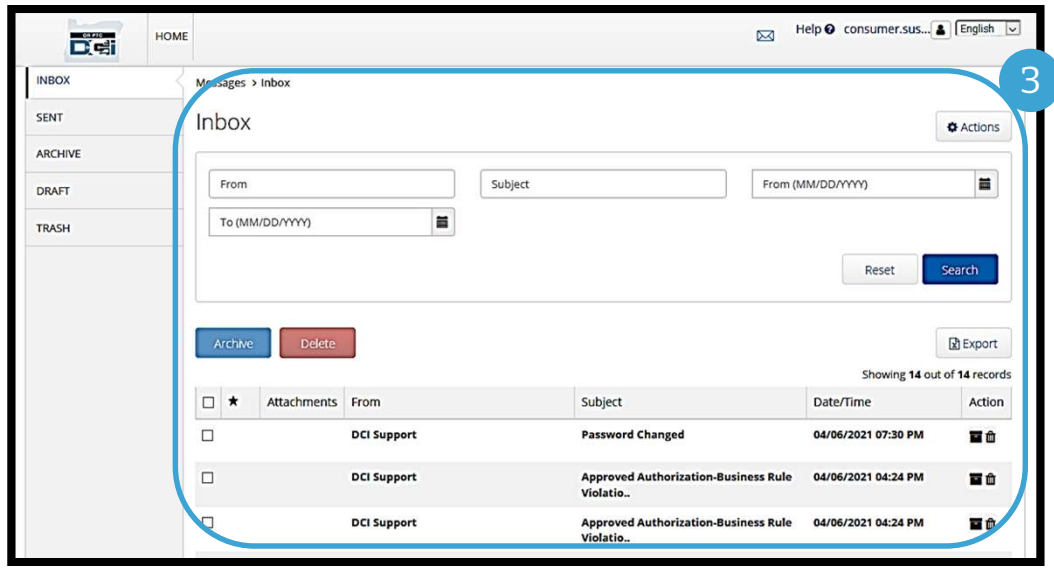

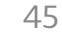

# म्यासेजिङ मोड्युलको संक्षिप्त विवरण<br>———————————————————— यासेजिङ मोड्युलको संक्षिप्त<br>Inbox (इनबक्स) मा म्यासेज पढ्नका लागि:<br>1. स्यासेजमा क्लिक गर्नुहोस् ।<br>2. Message Details (म्यासेज विवरण) पेज खुल्छ र<br>तपाईले सन्देश पढ्न सक्नुहुनेछ ।<br>3. सबै म्यासेजहरू हेर्न फर्किनका लागि Inbox

#### Inbox (इनबक्स) मा म्यासेज पढ्नका लागि:

- 1. म्यासेजमा क्लिक गर्नुहोस्।
- तपाईले सन्देश पढ्न सक्नुहुनेछ।
- 3. सबै म्यासेजहरू हेर्न फर्किनका लागि Inbox (इनबक्स) मा क्लिक गर्नुहोस्।

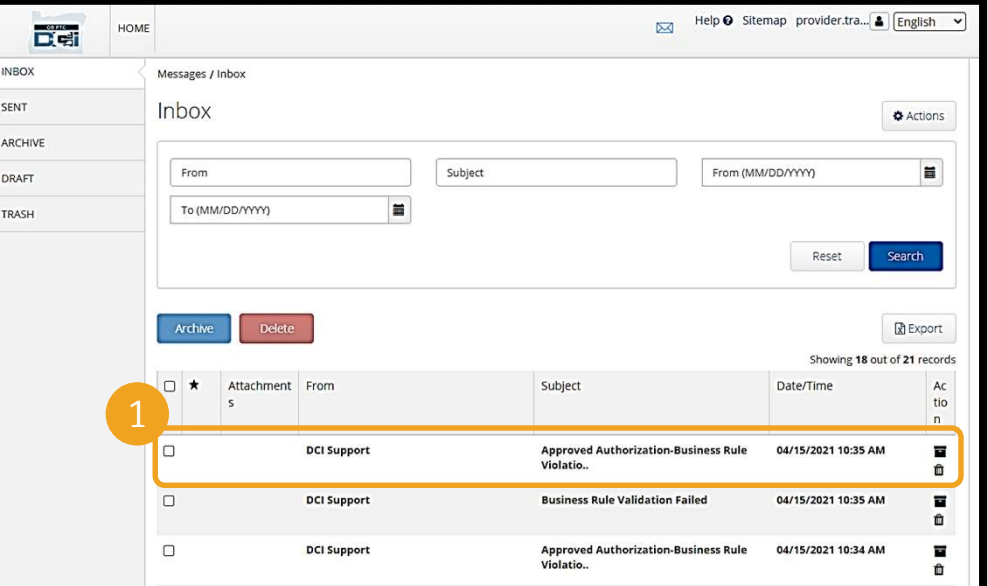

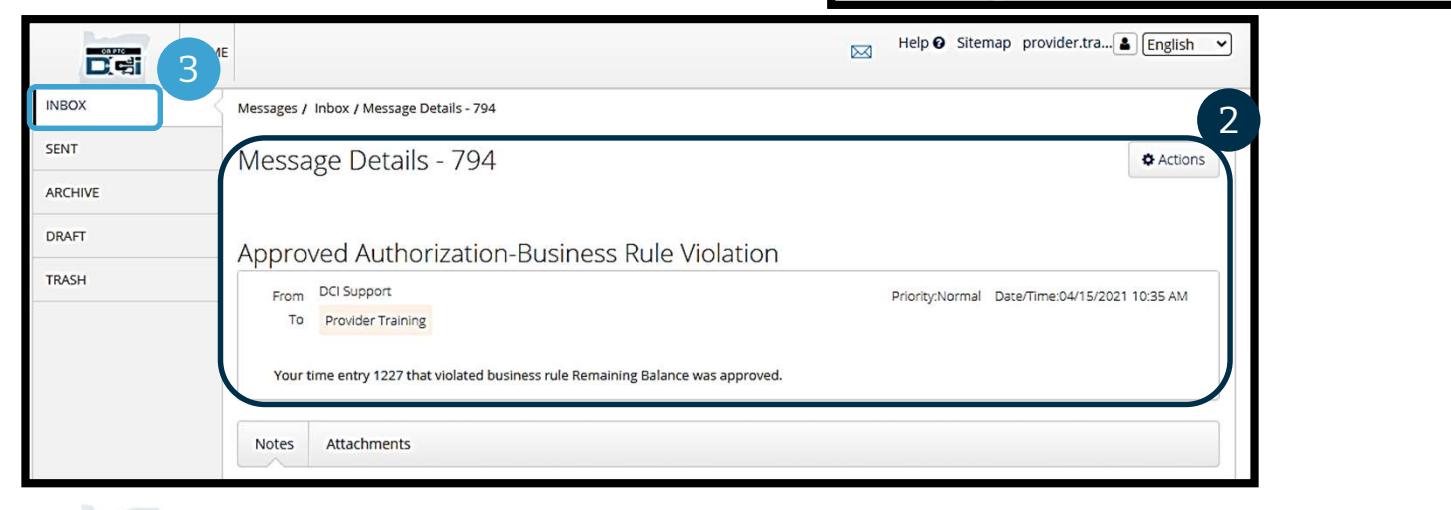

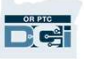

# Ìयासेिजङ मोड ् य ु लको स ंि±Į िववरण

अब म्यासेज कसरी पठाउने भनेर सिकौं।

#### म्यासेज पठाउनका लागि:

**DRPTC** 

- 1. Actions (कार्यहरू) मा क्लिक गर्नुहोस्।
- 2. New Message (नयाँ म्यासेज) मा क्लिक गर्नुहोस्।

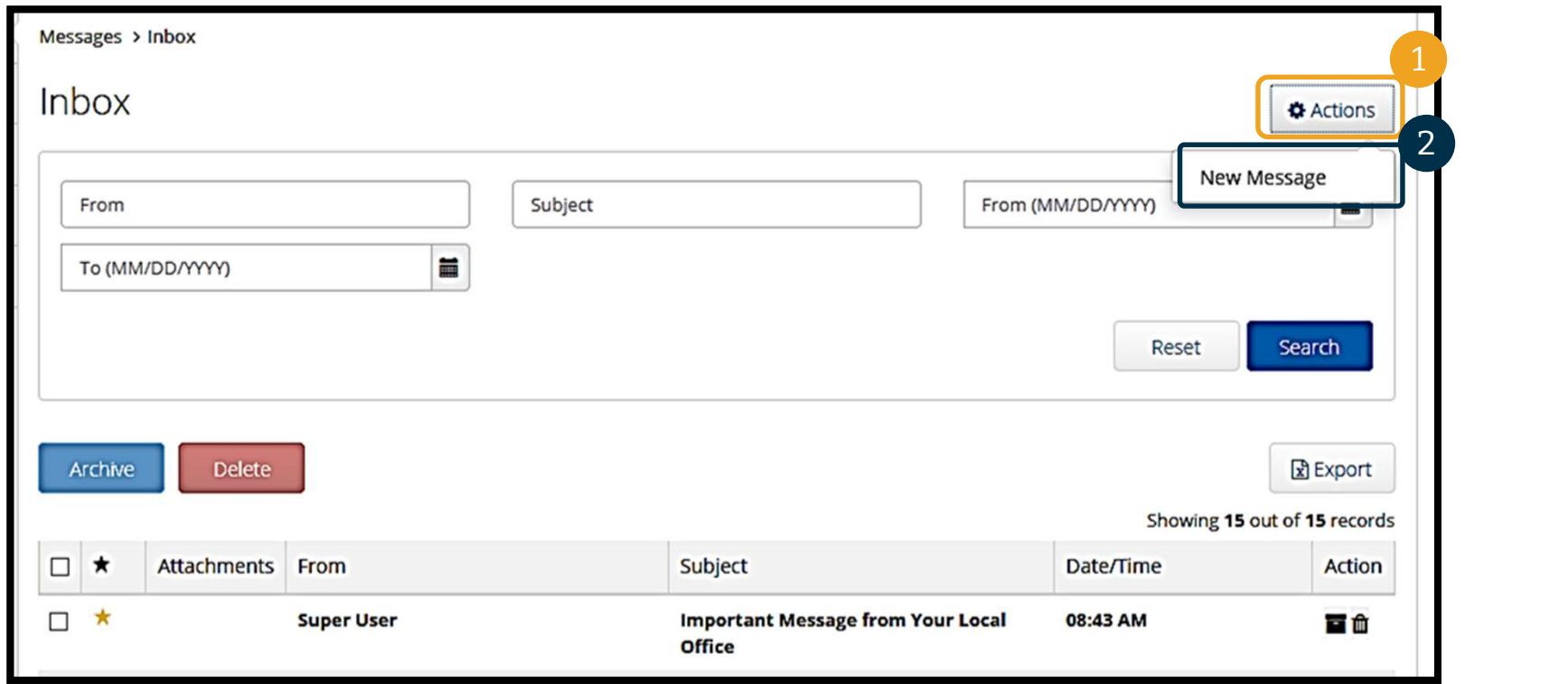

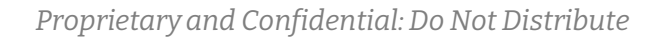

## म्यासेजिङ मोड्युलको संक्षिप्त विवरण<br>——————————————————————————

#### त्यसपछि निम्न ठाउँहरू भर्नुहोस्:

- 1. To (लाई): प्राप्तकर्ताको नाम वा थरको पहिलो तीनवटा अक्षरहरू टाइप गर्न सुरु गर्नुहोस् र नाम देखिएपछि ड्रपडाउन मेनुबाट त्यसलाई छनौट गर्नुहोस्।
- म्यासेजको विषय टाइप गर्नुहोस् ।
- 3. Priority (प्राथमिकता):डूपडाउन मेनुबाट प्राथमिकताको स्तर छनौट गर्नुहोस् *(विवरणका* लागि अर्को स्लाइड हेर्नुहोस्) ।
- 

**DREC** 

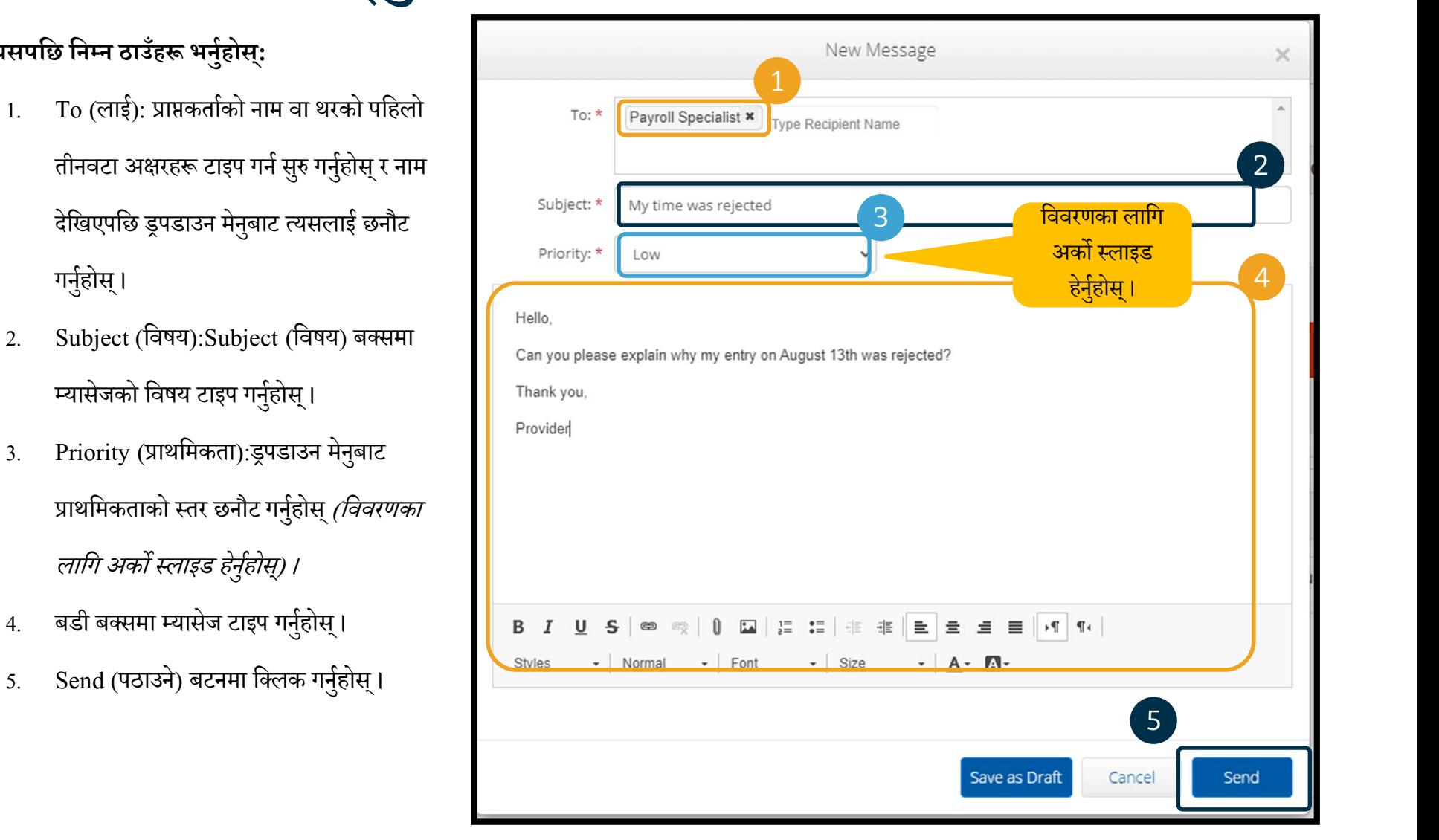

## म्यासेजिङ मोड्युलको संक्षिप्त विवरण

- Priority (प्राथमिकता) बक्समा ड्रपडाउन मेनुबाट Low (कम), Medium (मध्यम) वा High (उच्च) छनौट गर्नुहोस्।
- उच्च प्राथमिकता म्यासेजहरू आउँदा लग इन Dashboard (ड्यासबोर्ड) मा तिनीहरू रातो अलर्टको रूपमा देखिनेछन्।

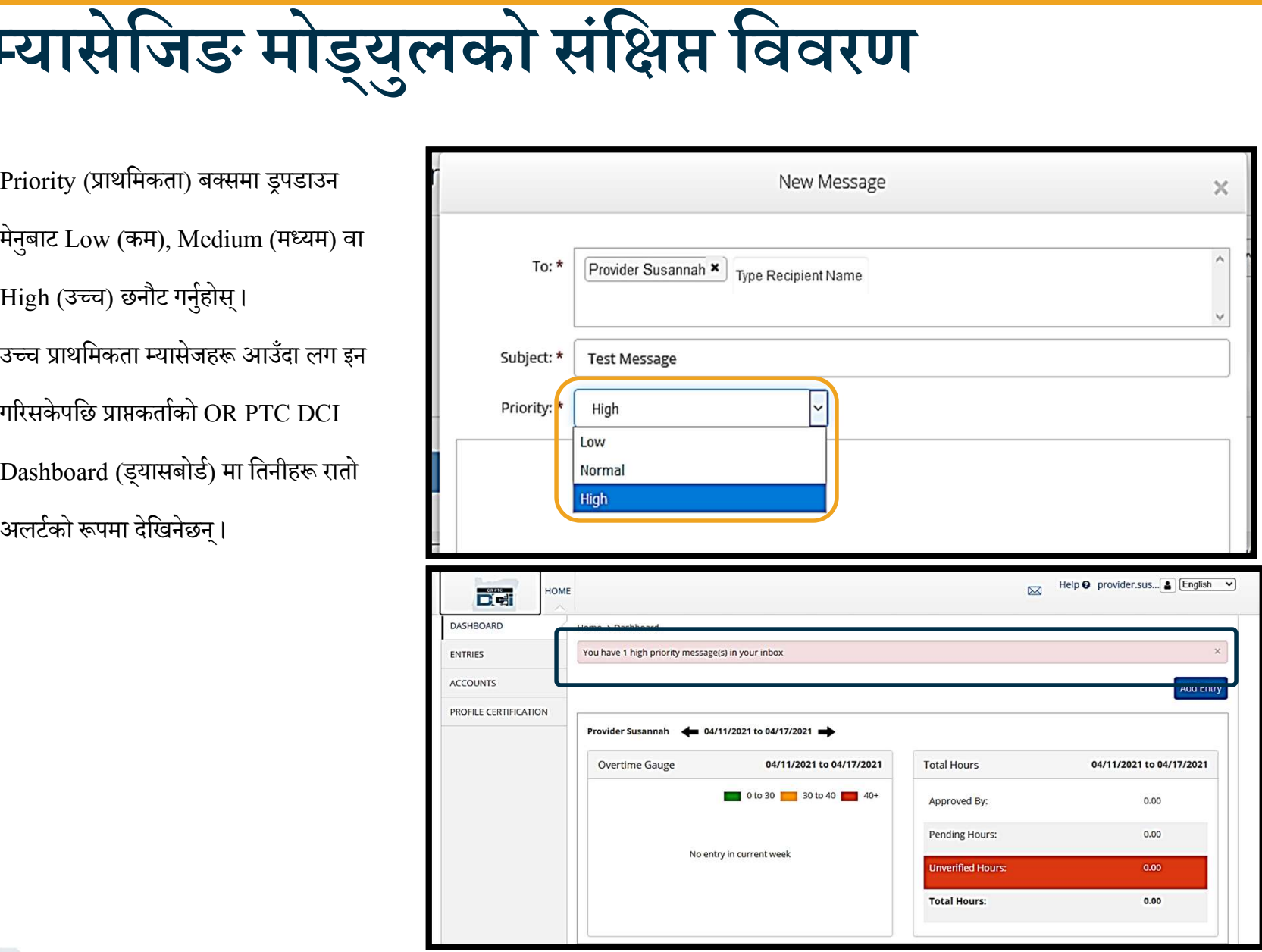

Proprietary and Confidential: Do Not Distribute

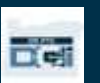

## OR PTC DCI मोबाइल एप

# OR PTC DCI मोबाइल एप  $\mathbf{OR} \mathbf{PTC} \mathbf{DCI} \mathbf{H}$ बाइल एप $\mathbf{Q}$ <br>OR PTC DCI मोबाइल एप प्रदायकहरूका लागि मात्र होइन ! सेवाग्राहीका रूपमालिनी बाइल एप पनि प्रयोग गर्न सक्नुहुन्छ ।<br>तपाईले मिम्न कुराहरू गर्न सक्नुहुन्छ !<br>• तपाईका प्रदायक(हरू) द्व

तपाईले मोबाइल एप पनि प्रयोग गर्न सक्नुहुन्छ।

#### तपाईले निम्न कुराहरू गर्न सक्नुहुन्छ:

- तपाईका प्रदायक(हरू) द्वारा उपलब्ध गराइएका सेवाहरूका लागि इन्ट्रीहरू हेर्न
- समय इन्ट्रीहरू स्वीकृत र अस्वीकृत गर्न
- OR PTC DCI म्यासेजिङ मोड्युल प्रयोग गर्न

OR PTC DCI मोबाइल एप कसरी डाउनलोड गर्ने भनेर सिकेर सुरु गरौं।

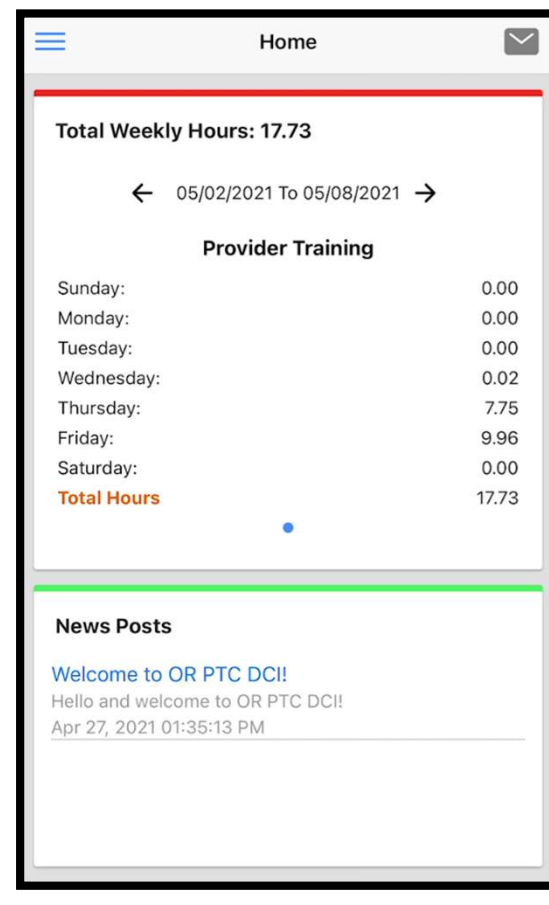

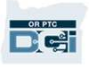

## OR PTC DCI मोबाइल एप डाउनलोड गर्नुहोस्

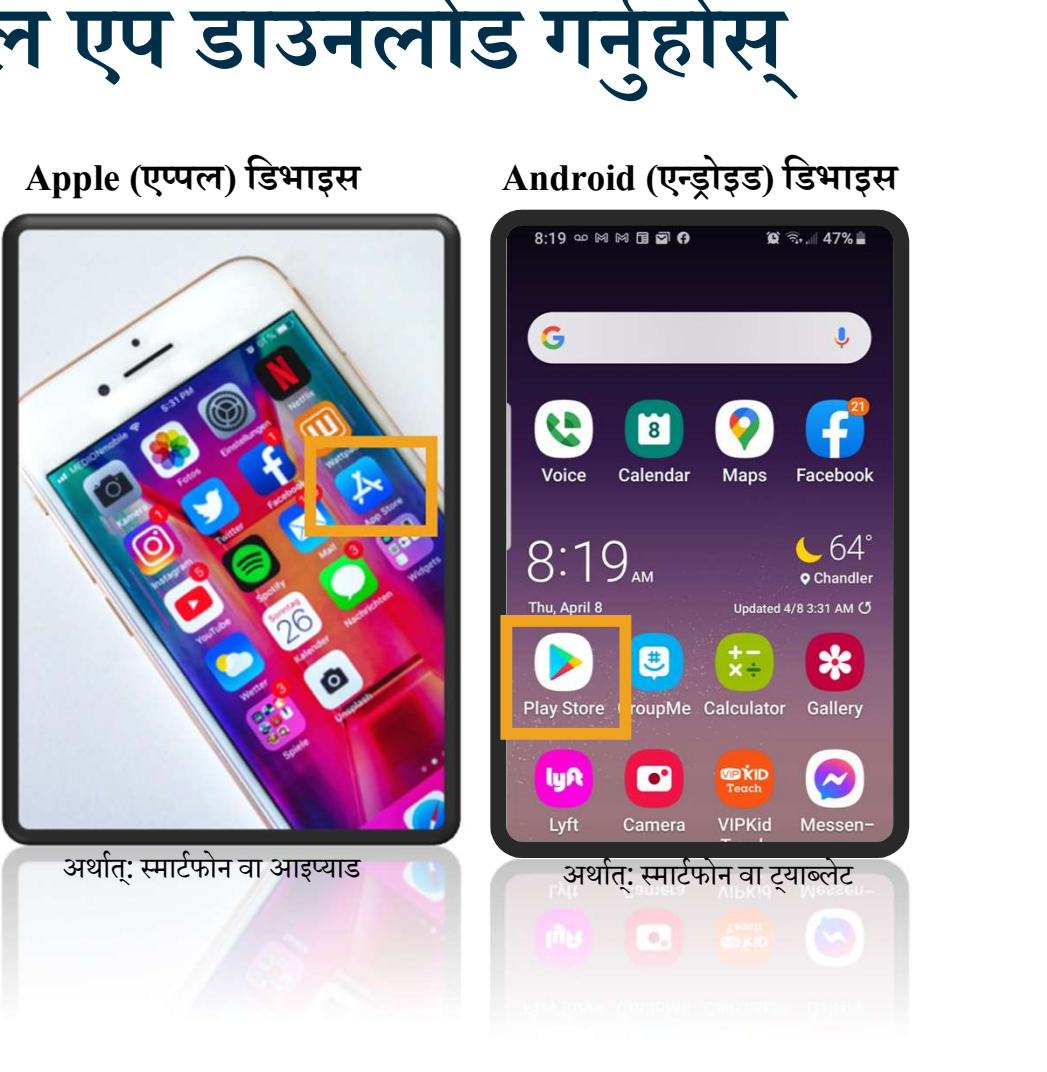

एपलाई डाउनलोड गर्नका लागि आफ्नो स्मार्टफोन वा अन्य मोबाइल िडभाइसमा आÉनो Apple App Store वा Google Play Store मा जानहुोस्।

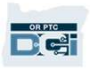

### OR PTC DCI मोबाइल एप डाउनलोड गर्ने

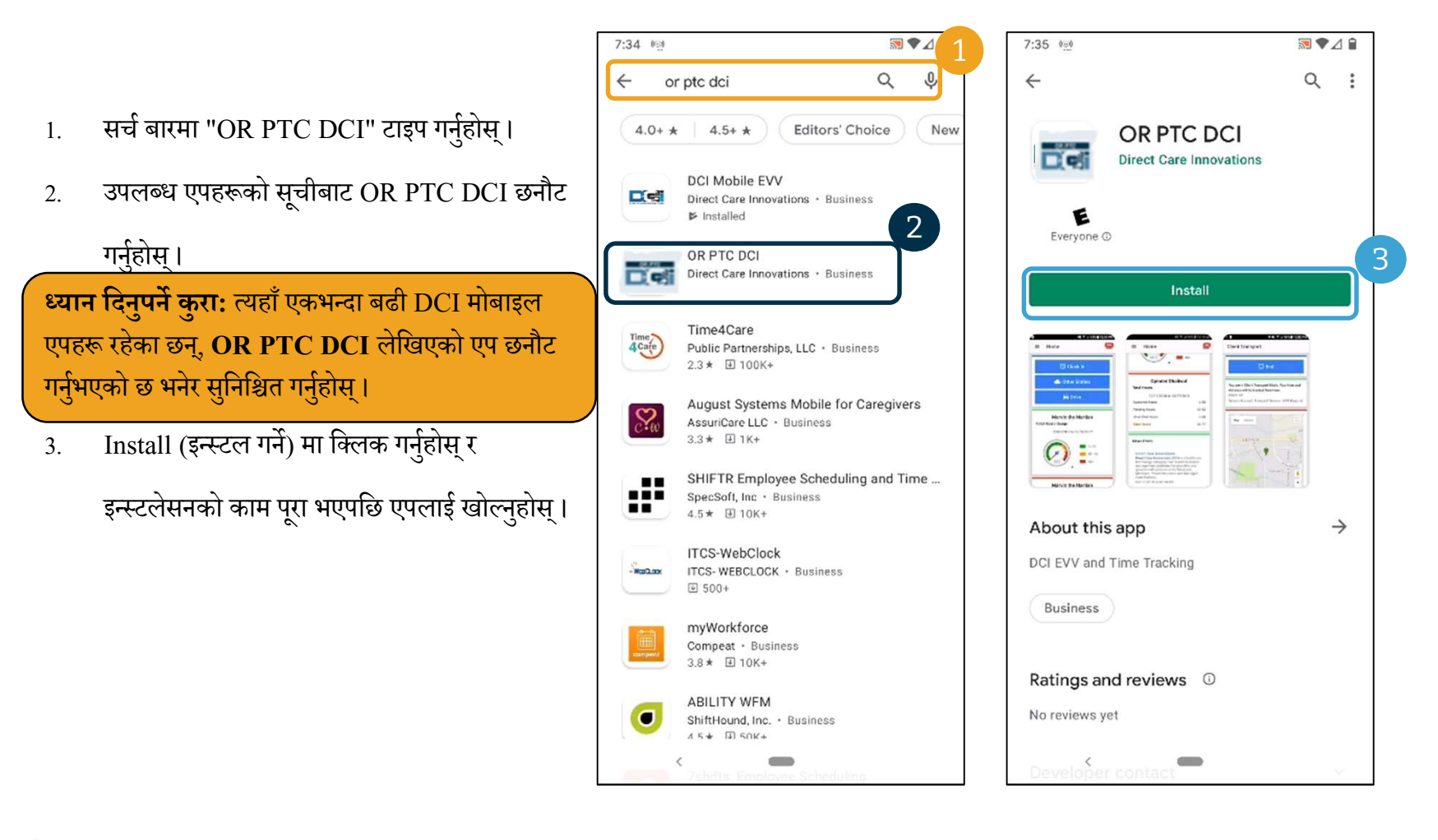

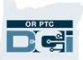

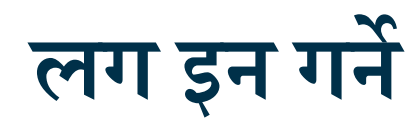

#### मोबाइल एपमा लग इन गर्नका लागि:

- 1. आफ्नो युजरनेम र पासवर्ड प्रविष्ट गर्नुहोस्।<br>Desse.user
- 2. तपाईले आफ्नो पासवर्डका लागि तपाईले प्रविष्ट गरेको कुरा देखाउन वा लुकाउनका लागि आँखा पाउन के पाउन सकला पाउन सकता भएको आइकनमा ट्याप गर्न सक्नुहुन्छ।
- 3. यदि तपाई सिस्टमले आफ्नो युजरनेम याद राखोस् भन्ने चाहनुहुन्छ भने Remember me (मलाई याद राख्ने) मा ठीक चिन्ह लगाउनुहोस् ।
- $4.$  Login (लगइन) मा क्लिक गर्नुहोस्।  $\qquad \qquad \qquad \textcircled{a} \quad \text{#}$

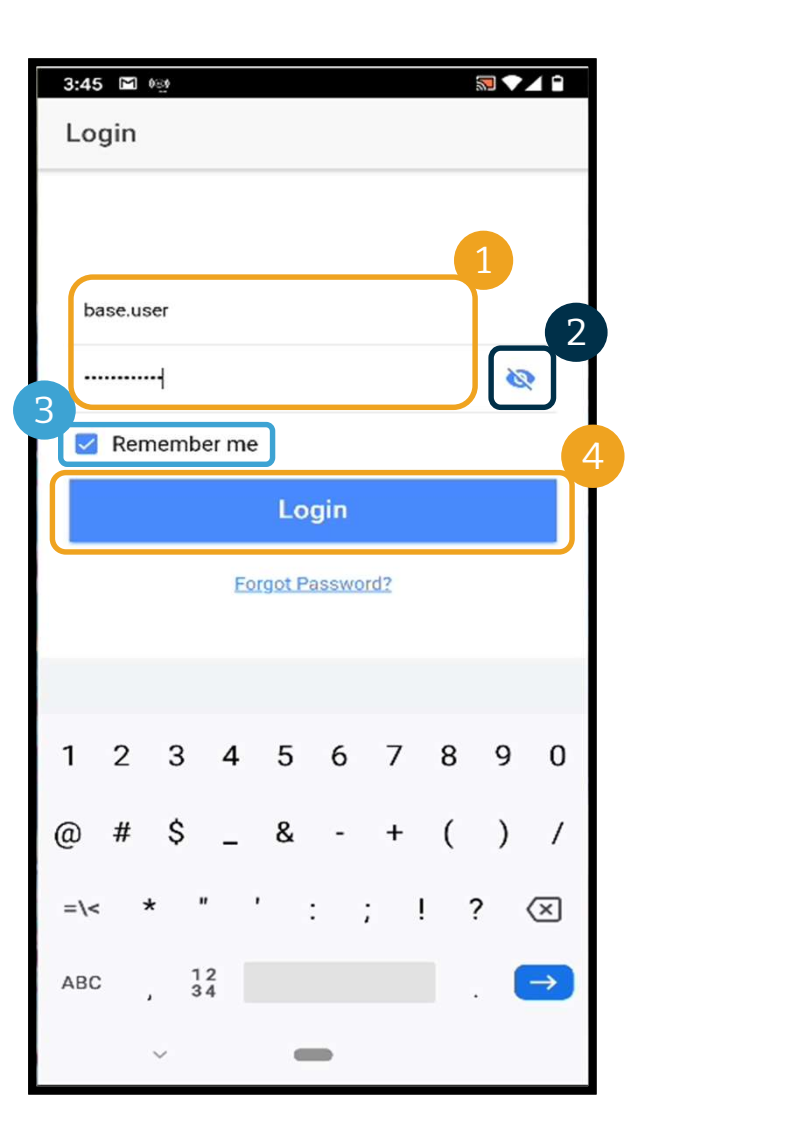

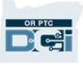

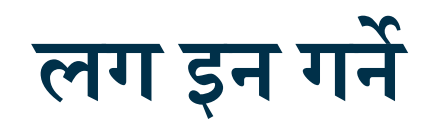

पहिलोपटक लग इन गर्दा तपाईले एपलाई डिभाइसको लोकेसनमा पहुँच प्रदान गर्न आवश्यक पर्नेछ ।

ध्यान दिनुपर्ने कुरा: तपाईले अनिवार्य रूपमा "Allow While Using App (एप $_{_{\textrm{Passw}}}$ अयोग गर्दा अनुमति दिने)" छनौट गर्नुपर्छ, अन्यथा एपले तपाईलाई लग इन गर्ने <u>all and solution</u> on the map when performing अनुमति दिने छैन। एपले (सेवाग्राहीका नियुक्त प्रतिनिधिको रूपमा) तपाईको पहिलोपटक लग इन गर्दा तपाईले एपलाई डिभाइसको लोकेसनमा पहुँच प्रदान गर्न<br>आवश्यक पर्नेछ ।<br>अयोग गर्दा अनुमति दिने)" छनौट गर्नुपर्छ, अन्यथा एपले तपाईलाई लग इन गर्ने बाल अनुमति दिने छैन। एपले (सेवाग्राहीका नियुक्त प्रतिनिधिको र पहिलोपटक लग इन गर्दा तपाईले एपलाई डिभाइसको लोकेसनमा पहुँच प्रदान गर्न<br>आवश्यक पर्नेछ ।<br>स्यान दिनुषर्ने कुरा: तपाईले अनिवार्य रूपमा "Allow While Using App (एपमासेको प्रश्न का सन्नी प्रश्न करा: तपाईले अनिवार्य रूपमा "Allow पहिलो लगइनको बेला मात्र देखिनेछ।

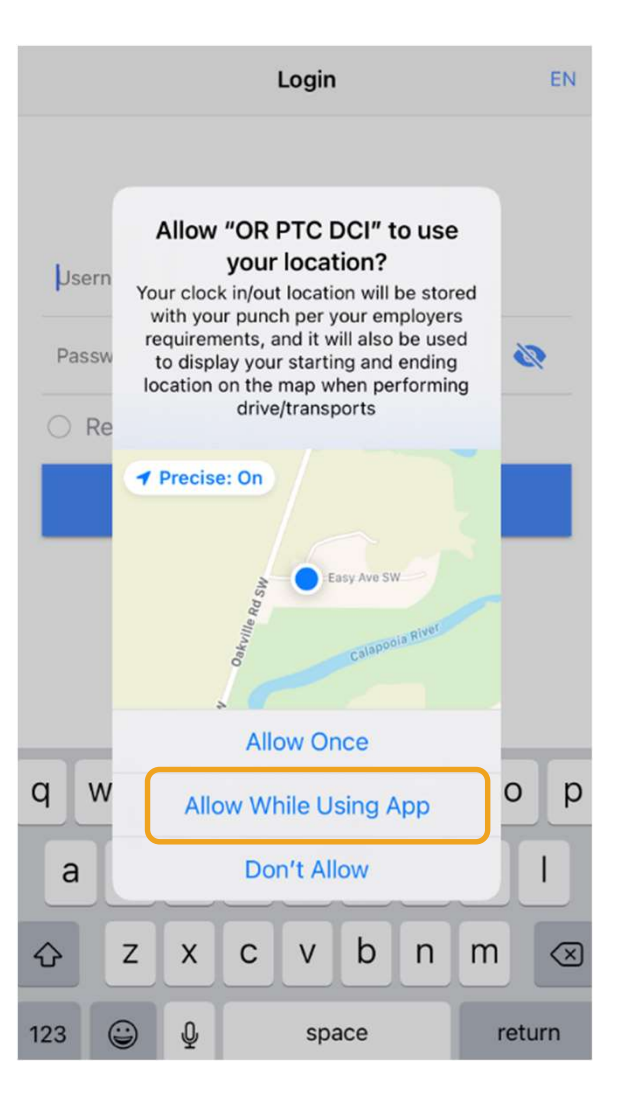

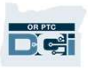

## OR PTC DCI मोबाइल एप ड्यासबोर्ड

#### तपाईको मोबाइल एप ड्यासबोर्डको समीक्षा गरौं:

- 1. Messaging Module (म्यासेजिङ मोड्युल): आफ्नो इनबक्समा म्यासेजहरू विकार कालेक सामग्री को सामग्री को हेर्नका लागि दायाँ कर्नरको माथि रहेको खामको चिन्हमा क्लिक गर्नुहोस्। बाटका सामान्य स्थापि बाटको अन्या अन्या अन
- 2. Total Hours (कुल घण्टा): वर्तमान कार्य हप्तामा तपाईको प्रदायकद्वारा गरिएको कामको घण्टा देखाउँछ । कार्य हप्ताहरू परिवर्तन गर्नका लागि मितिहरूको दायाँ तथा बायाँ रहेका तीर चिन्हहरू प्रयोग गर्नुहोस्। *ध्यान दिनुपर्ने* कुरा: यी घण्टाहरू तपाईका सेवा मञ्जुरीसँग सम्बन्धित छैनन्। आफ्ना मञ्जुरीहरू स्वास्थानका स्वास्थानिक स्वास्थानक हेर्नका लागि OR PTC DCI वेब पोर्टल प्रयोग गर्नुहोस् ।
- 3. News Posts (न्युज पोस्टहरू): एजेन्सीबाट आउने महत्त्वपूर्ण म्यासेजहरू। विवरण हेर्नका लागि News Posts (न्युज पोस्टहरू) मा क्लिक गर्नुहोस्।

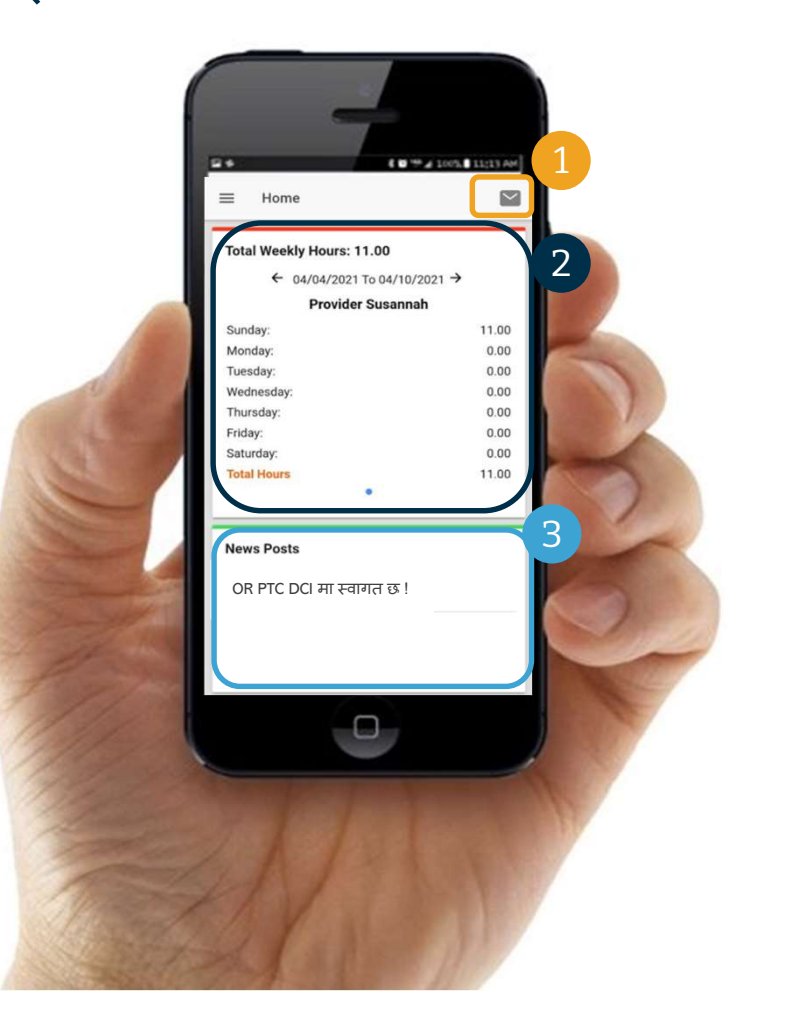

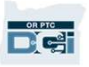

## OR PTC DCI मोबाइल एप

अब तपाईको मेनुमा हेरौं। यहाँबाट तपाईले:

- 1. इन्ट्रीहरू स्वीकृत वा अस्वीकृत गर्नका लागि Entries Requiring Sign Off (स्वीकृति आवश्यक पर्ने इन्ट्रीहरू) मा क्लिक गर्नुहोस्।
- 2. आफ्ना प्रदायकहरूका सबै इन्ट्रीहरू हेर्नका लागि Entries (इन्ट्रीहरू) मा क्लिक गर्नुहोस्।
- 3. OR PTC DCI म्यासेजिङ मोड्युलमा पहुँच बनाउनका लागि Message (म्यासेज) मा क्लिक गर्नुहोस्।
- 4. आफ्नो रोजाइको भाषालाई परिवर्तन गर्नका लागि Language (भाषा) मा क्लिक गर्नुहोस्।

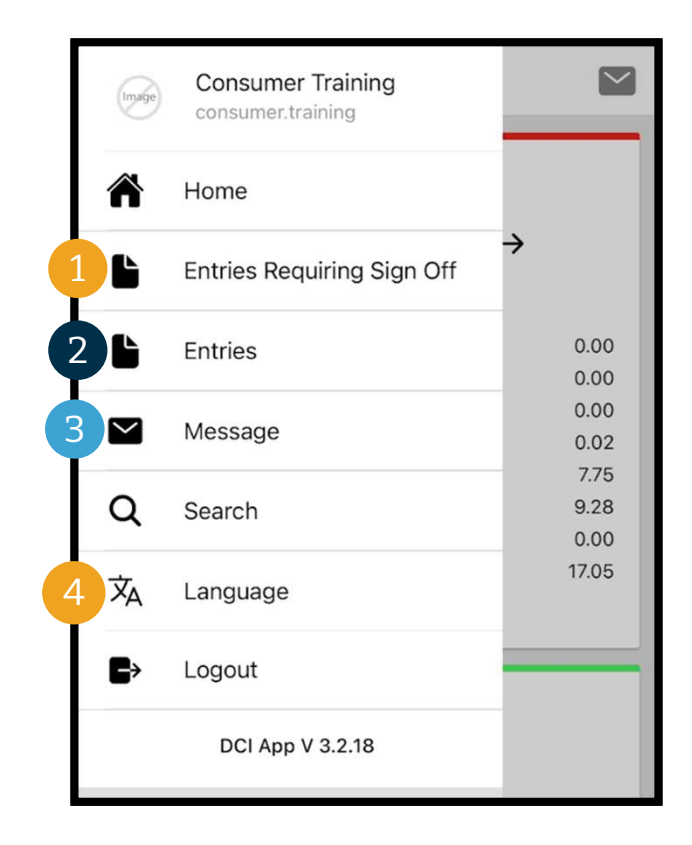

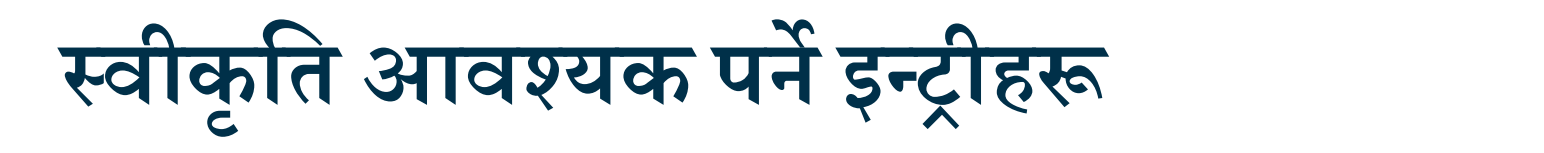

#### स्वीकृति आवश्यक पर्ने इन्ट्रीहरूबाट सुरु गरौं:

- 1. मेनुबाट Entries Requiring Sign Off (स्वीकृति आवश्यक पर्ने इन्ट्रीहर मा क्लिक गर्नुहोस्। 3. Action (कायª) मा ि³लक गनªहुोस्।
- 
- 

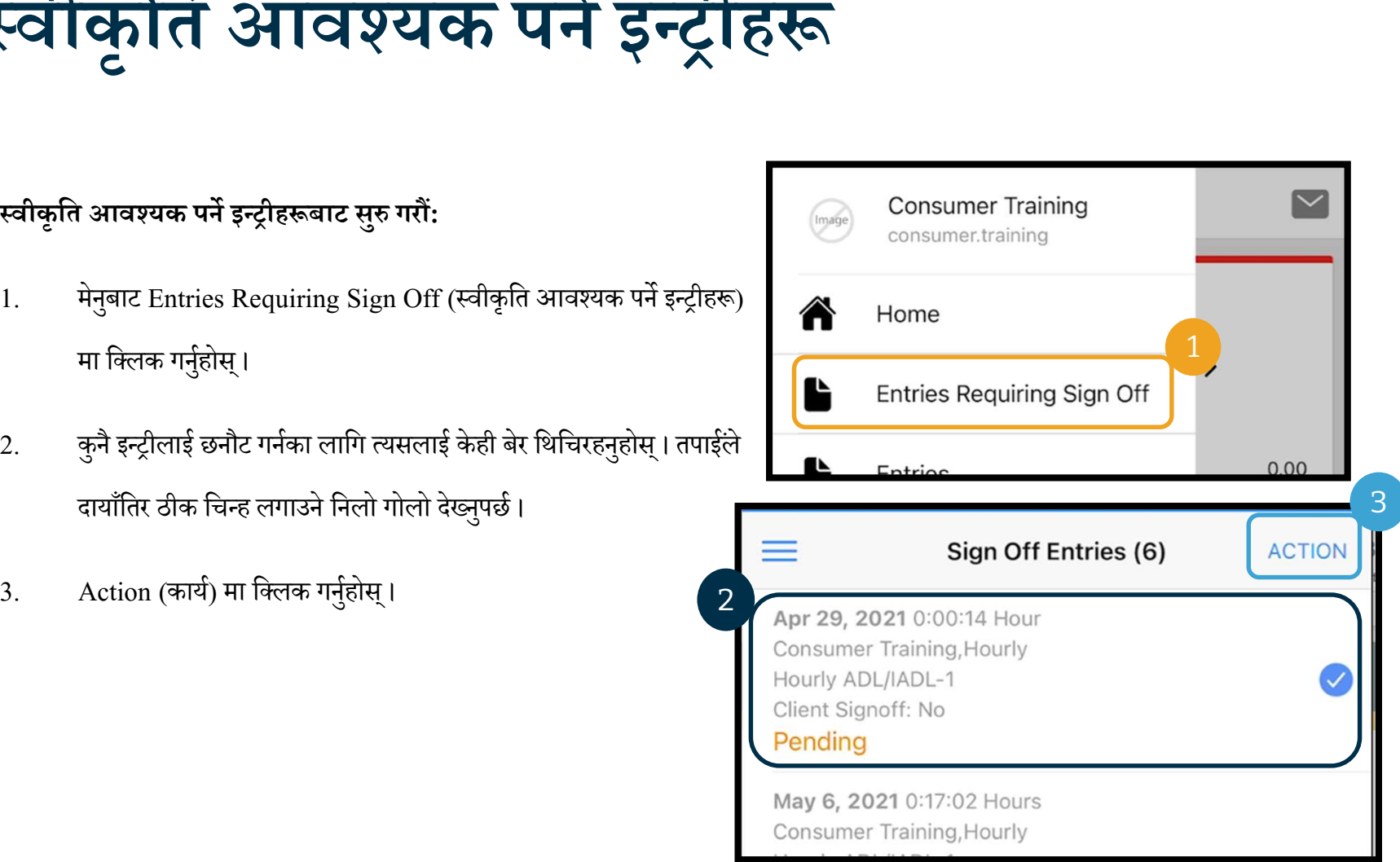

![](_page_57_Picture_6.jpeg)

#### यहाँबाट तपाईले:

- <u>िक्</u>तक गर्नुहोस् र त्यसपछि Confirm (पुष्टि गर्ने) मा क्लिक (Slient Signoff: No गर्नुहोस्।
- 2. एकल इन्ट्री अस्वीकृत गर्नका लागि Reject (अस्वीकृत गर्ने) माणि Pending िक्लक गर्नुहोस् र त्यसपछि  $\rm{Confirm}$  (पुष्टि गर्ने) मा क्लिक $\qquad \qquad \qquad \qquad \textcolor{red}{\bullet} \qquad \textcolor{red}{\bullet} \qquad \textcolor{red}{\bullet} \qquad \textcolor{red}{\bullet} \qquad \textcolor{red}{\bullet} \qquad \textcolor{red}{\bullet} \qquad \textcolor{red}{\bullet} \qquad \textcolor{red}{\bullet} \qquad \textcolor{red}{\bullet} \qquad \textcolor{red}{\bullet} \qquad \textcolor{red}{\bullet} \qquad \textcolor{red}{\bullet} \qquad \textcolor{red$ गर्नुहोस्।

![](_page_58_Figure_4.jpeg)

![](_page_58_Picture_5.jpeg)

# स्वीकृति आवश्यक पर्ने इन्ट्रीहरू **स्वीकृति आवश्यक पने इन्द्र (संग्रही) करना सबै इन्ट्रोहरू स्वीकृत गर्नका लागि:**<br>एकैपटकमा सबै इन्ट्रोहरू स्वीकृत गर्नका लागि:<br>1. बुनै इन्ट्रोलाई छनौट गर्नका लागि त्यसलाई<br>केही बेर थिचिरहनुहोस् । तपाईले दार्थोतिर Rending Re

- 1. कुनै इन्ट्रीलाई छनौट गर्नका लागि त्यसलाई superfact and Manufall-1 केही बेर थिचिरहनुहोस्। तपाईले दायाँतिर May 6, 2021 0:17:02 Hours ठीक चिन्ह लगाउने निलो गोलो देख्नुपर्छ। Louis Consumer Training, Hourly
- 
- गर्नुहोस् ।
- गर्नुहोस् ।

![](_page_59_Figure_6.jpeg)

![](_page_59_Picture_7.jpeg)

- 
- 
- 

![](_page_60_Picture_66.jpeg)

**DRPTC** 

![](_page_60_Picture_5.jpeg)

![](_page_60_Picture_6.jpeg)

![](_page_60_Picture_7.jpeg)

लािग:

- 1. कुनै इन्ट्रीलाई छनौट गर्नका लागि Should Consumer Training, Hourly त्यसलाई केही बेर थिचिरहनुहोस् । all client Signoff: No तपाईले दायाँतिर ठीक चिन्ह लगाउने निलो गोलो देख्नुपर्छ।
- 
- गर्नुहोस् ।

![](_page_61_Figure_5.jpeg)

![](_page_61_Picture_6.jpeg)

- 
- 
- 

![](_page_62_Picture_63.jpeg)

**DRPTC** 

![](_page_62_Picture_5.jpeg)

![](_page_62_Picture_6.jpeg)

![](_page_63_Picture_0.jpeg)

#### यसपछि, तपाईका सबै इन्ट्रीहरू हेरौं:

- 1. मेनुबाट Entries (इन्ट्रीहरू) मा क्लिक गर्नुहोस्
- 2. विवरण हेर्नका लागि कुनै पनि इन्ट्रीमा क्लिक गर्नुहोस्।
- 3. हन्ट्रीहरूको आफ्नो सूचीमा फर्किनका लागि Back (फर्कने) मा क्लिक गर्नुहोस्।

![](_page_63_Picture_5.jpeg)

![](_page_63_Picture_6.jpeg)

![](_page_63_Picture_7.jpeg)

![](_page_63_Picture_8.jpeg)

## OR PTC DCI मोबाइल एप - म्यासेजिङ

#### अन्तमा, OR PTC DCI म्यासेजिङ मोड्युल कसरी प्रयोग गर्ने भनेर समीक्षा गरौं:

- 1. मेनुबाट Message (म्यासेज) मा क्लिक गर्नुहोस्।
- 2. म्यासेज सुरु गर्नका लागि New Message (नयाँ म्यासेज) मा क्लिक गर्नुहोस्।

![](_page_64_Picture_4.jpeg)

![](_page_64_Picture_79.jpeg)

## OR PTC DCI मोबाइल एप – म्यासेजिङ

- 
- 
- 5. प्राथमिकता छनौट गर्नुहोस्।
- 6. आफ्नो म्यासेज तयार गर्नुहोस्।
- 7. यदि आवश्यक भएमा अट्याचमेन्टहरू थप्नुहोस्।
- 

![](_page_65_Picture_136.jpeg)

*ध्यान दिनुपर्ने कुरा:* तपाईले आफ्नो प्रदायक(हरू) वा आफ्नो स्थानीय कार्यालयमा रहेका आफ्प सम्पर्क व्यक्तिलाई मात्र म्यासेज पठाउन सक्नुहुन्छ । OR PTC DCI लाई आकस्मिक सञ्चारका लागि प्रयोग नगर्नुहोस् !

![](_page_66_Picture_0.jpeg)

![](_page_66_Picture_1.jpeg)

![](_page_67_Picture_0.jpeg)

बधाई छ ! तपाईले OR PTC DCI परिचयात्मक ट्युटोरियल पूरा गर्नुभएको छ । अहिलेसम्म, तपाईले:

- आफ्नो EVV विधि(हरू) छनौट गरिसक्नुभएको र तपाईले ल्याण्डलाइन वा फोब EVV प्रयोग गर्न चाहनुहुन्छ भन्ने जानकारी आफ्नो स्थानीय कार्यालयलाई दिइसक्नुभएको हुनुपर्छ। **34111141 ° ट्ये र UI है रेरू**<br>बधाई छ ! तपाईले OR PTC DCI परिचयात्मक ट्युटोरियल पूरा गर्नुभएको छ । अहिलेसम्म, तपाईले:<br>• आफ्नो EVV विधि(हरू) छनीट गरिसक्नुभएको र तपाईले ल्याण्डलाइन वा फोब EVV प्रयोग गर्न चाहनुहुन्छ भन्ने जा
- 

<mark>ध्यान दिनुपर्ने कुरा: OR PTC DCI प्रयोग गर्नका लागि तपाईसँग इमेल ठेगाना हुनैपर्छ।</mark>

• आफ्नो इमेल ठेगाना अपडेट गर्नका लागि तपाईले आफ्नो स्थानीय कार्यालयलाई सम्पर्क गर्नुहुन्छ भनेर सुनिश्चित गर्नुहोस्।

परिहाल्यो भने इमेल ठेगाना बनाउने कसरी बनाउने भन्ने बारेमा जानौं।

![](_page_67_Picture_7.jpeg)

![](_page_68_Picture_0.jpeg)

- अहिले धेरै नि:शुल्क इमेल प्रदायकहरू छन्। सबैभन्दा ठूलो Google (गगुल) को Gmail (िजमले ) हो ।
- यो पूर्ण रूपमा नि:शुल्क इमेल ठेगाना हो जुन एकदमै प्रयोगकर्तामैत्री छ ।
- Gmail तपाईको Android र Apple iOS समार्ट डिभाइसहरूमा पनि suggerianse user alters, numbers & periods उपलब्ध छ।
- Gmail मा रजिस्टर गर्नका लागि निम्न लिङ्कमा क्लिक गर्नुहोस्: signingle sormore characters with a mix of letters, numbers &
- https://accounts.google.com/signup/v2/webcreateaccount ?flowName=GlifWebSignIn&flowEntry=SignUp

![](_page_68_Picture_6.jpeg)

![](_page_68_Picture_7.jpeg)

![](_page_69_Picture_0.jpeg)

- 1. नाम र थर प्रविष्ट गर्नुहोस्।
- -
	- छैन भनेर तपाईलाई बताउनेछ।
- तपाईले अर्को युजरनेम बनाउन वा Google ले तपाईका लागि | Liustcallmesanta11 vou can use letters, numbers & periods सिफारिस अरेका उपलब्ध युजरनेमहरूबाट कुनै एक प्रयोग गर्न | available: christopherkringle78 ckringle653 सक्नुहुन्छ । 3. पास र थर प्रविष्ट गर्नुहोस् ।<br>2. Username (युजरनेम) बनाउनुहोस् ।<br>• तपाईको युजरनेम तपाईको इमेल ठेगाना हुनेछ ।<br>• Gmail ले युजरनेम पहिले नै अरू कसैले लिगिसकेको छ कि ही हो हो।<br>• तपाईले अर्को युजरनेम बनाउन वा Google ले तपाई राज्ञा की प्रनेत तपाईलाई बताउनेछ।<br>• तपाईले अर्को युजरनेम बनाउन वा Google ले तपाईका लागि ( West would be wright)<br>• सिफारिस अरेका उपलब्ध युजरनेमहरूबाट कुनै एक प्रयोग गर्न ( Mass Media )<br>• Google ले 8 वा सोभन्दा बढीका क्योर
- - प्रयोग गर्न सिफारिस गर्छ ।

ठीक चिन्ह लगाउने बक्समा

- 4. पासवर्ड पुष्टि गर्नुहोस्।
- 

![](_page_69_Picture_10.jpeg)

![](_page_69_Picture_11.jpeg)

![](_page_69_Picture_12.jpeg)

![](_page_70_Picture_0.jpeg)

- 1. आफ्नो सेल फोन नम्बर प्रविष्ट गर्नुहोस्।
	- थप सुरक्षाका लागि मात्र प्रयोग गरिन्छ ।
- - थप सुरक्षाका लागि मात्र प्रयोग गरिन्छ ।
- 3. आफ्नो जन्म मिति प्रविष्ट गर्नुहोस्।\*
- Google ले तपाईको जन्म मितिलाई थप सुरक्षाका लागि,<br>हालेल हमका लागि नागर्दको रागे गगेको छ भनेग गनिशित इमेल हुनका लागि तपाईको उमेर पुगेको छ भनेर सुनिश्चित<br>गर्न र तपाईका आवश्यकता तथा रुचिहरू अनसार सेवाहरू गर्न र तपाईका आवश्यकता तथा रुचिहरू अनुसार सेवाहरू  $\frac{3}{\sqrt{2}}$   $\frac{1}{\sqrt{2}}$ प्रदान गर्नका लागि प्रयोग गर्छ । • Google ले तपाईको जन्म मितिलाई थप सुरक्षाका लागि,<br>हमेल हुनका लागि तपाईको उमेर पुगेको छ भनेर सुनिश्चित<br>गर्न र तपाईका आवश्यकता तथा रुचिहरू अनुसार सेवाहरू<br>प्रदान गर्नका लागि प्रयोग गर्छ।<br>4. आफ्नो लिङ्ग छनौट गर्नुहोस् ।\*<br>di
- 4. आफ्नो लिङ्ग छनौट गर्नुहोस् वा खुलासा नगर्ने (choose not to  $\left\{4\right\}_{\mathsf{Gender}}$ disclose) भन्ने छनौट गर्नुहोस् ।\*
	- Google ले तपाईको लिङ्गलाई त्यसले तपाईलाई पठाउन why we ask for this information सक्ने म्यासेजहरूमा तपाईलाई सम्बोधन गर्नका लागि प्रयोग गर्छ ।
- 

![](_page_70_Picture_10.jpeg)

#### Google

#### 2. तपाईसँग भएको हुन सक्ने अर्को इमेल ठेगाना प्रविष्ट गर्नुहोस्। Christopher, welcome to Google 2. The steallinessanta11@qmail.com 1 Phone number (optional) We'll use your number for account security. It won't be visible to 2 <u>\_\_\_\_\_\_\_\_\_\_\_\_\_\_\_\_\_\_\_\_\_</u>\_  $***$ We'll use it to keep your account secure Year Your personal info is private & safe 4 5**Next**

![](_page_70_Picture_13.jpeg)

### इमेल ठेगाना बनाउने

![](_page_71_Figure_1.jpeg)

- 
- 
- 1. Privacy and Terms (गोपनीयता तथा शर्तहरू) पढ्नुहोस् ।<br>2. I agree (म सहमत छु) मा क्लिक गर्नुहोस् ।<br>3. अब तपाईको इमेल ठेगाना तयार भएको छ र तपाईलाई तपाईको Google<br>Account (गुगल एकाउन्ट) होमपेजमा लगिन्छ । 3. अब तपाईको इमेल ठेगाना तयार भएको छ र तपाईलाई तपाईको  $Google$

Account (गुगल एकाउन्ट) होमपेजमा लगिन्छ।

![](_page_71_Picture_114.jpeg)

![](_page_71_Picture_7.jpeg)
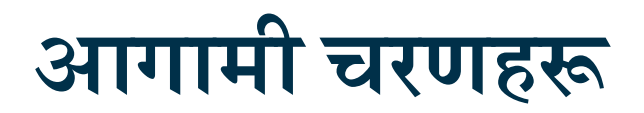

अर्को एउटा कुरा !

OR PTC DCI प्रयोग गर्नुभन्दा पहिले तपाईलाई आफ्नो OR PTC DCI युजरनेम, पासवर्ड र PIN आवश्यक पर्नेछ। यदि तपाईले यो जानकारी प्राप्त गरिसक्नुभएको छैन भने कृपया जतिसक्दो चाँडो आफ्नो स्थानीय कार्यालयलाई सम्पर्क गर्नुहोस्।

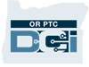

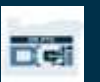

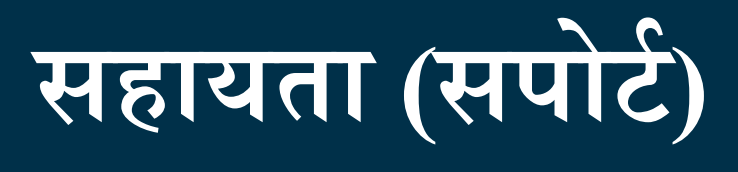

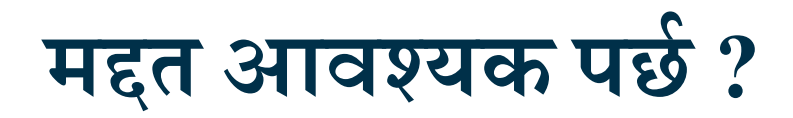

यदि तपाई कुनै कुरामा अड्किनुभयो वा OR PTC DCI समाधानमा कुनै कुरा गर्नका लागि तपाईलाई मद्दत आवश्यक पर्छ भने हामीसँग तपाईका लागि सहायता छ ! यदि तपाई युनै युरामा अङ्किनुभयो वा OR PTC DCI समाधानमा कुनै युरा गर्नका लागि तपाईलाई मद्दत आवश्यक पर्छ भने हामसिंग तपाईका लागि<br>Acumen Call Center (एक्युमेन कल सेन्टर) (विदाका दिनहरू बाहेक 24.7 नै उपलब्ध रहन्छ)<br>• लगइन

## Acumen Call Center (एक्युमेन कल सेन्टर) (बिदाका दिनहरू बाहेक 24/7 नै उपलब्ध रहन्छ)

निम्न कुराहरूमा मद्दतका लागि 1-855-565-0155 मा फोन गर्नुहोस् वा  $\overline{\text{ORPTCSupport}(\text{\textit{@decision}})}$ मा इमेल गर्नुहोस्:

- आधारभूत सिस्टम नेभिगेसन सहयोग
- लगइन सहयोग

## PTC सहायता

निम्न कुराहरूमा मद्दतका लागि PTC.Support@dhsoha.state.or.us मा इमेल गर्नुहोस् वा आफ्नो स्थानीय कार्यालयलाई फोन गर्नुहोस्:

- OR PTC DCI मा नयाँ हुनुहुन्छ र सुरु गर्नमा
- Proprietary and Confidential: Do Not Distribute • नयाँ, हराएका, टुटेका वा ठीकसँग काम नगरिरहेका फोबहरू<br>Proprietary and G

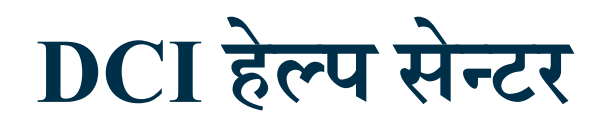

यदि तपाई कुनै कुरामा अड्किनुभयो वा OR PTC DCI समाधानमा कुनै कुरा गर्नका लागि तपाईलाई मद्दत आवश्यक पर्छ भने तपाई सजिलैसँग मद्दत भएको वेबसाइटमा जान सक्नुहुन्छ।<br>● OR PTC DCI सिस्टममा लगइन गरिसकेपश्चात्, माथि दायाँ कर्नरमा रहेको Help (मद्दत) बटनमा क्लिक गर्नुहोस्।

- 
- तपाई ंÖवत: हेÐप सेÆटरमा जानहुòनेछ ।
- तपाईले खोजिरहनुभएको स्रोतसाधन पत्ता लगाउनमा मद्दतका लागि किवर्ड हानेर सर्च गर्नुहोस्।

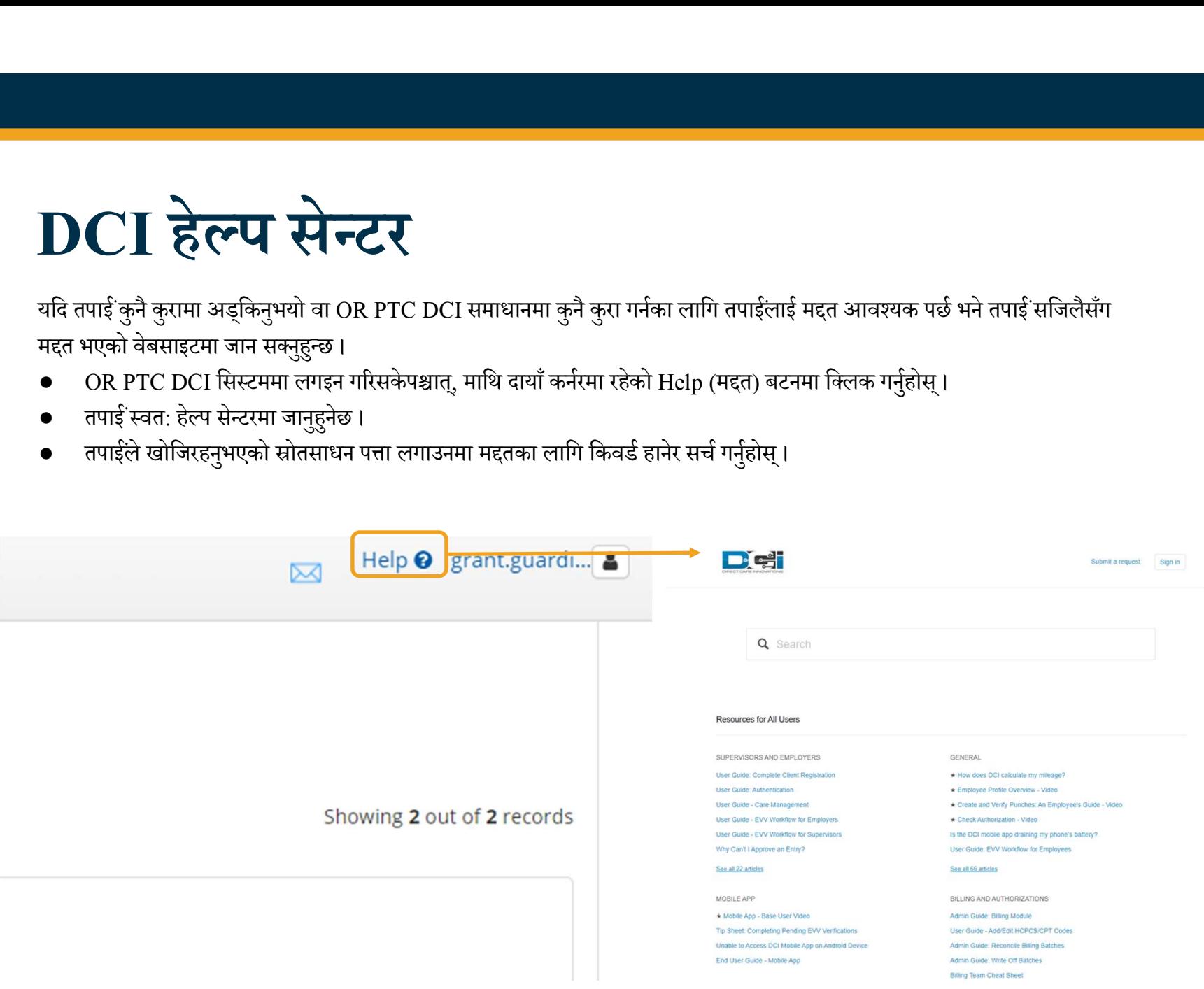

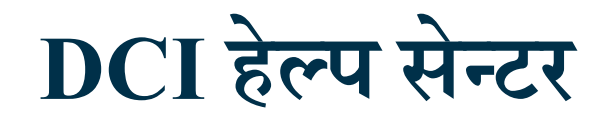

DCI हेल्प सेन्टरका सम्बन्धमा ध्यान दिनुपर्ने कुरा:

DCI हेल्प सेन्टर ओरेगनसँग मात्र सम्बन्धित छैन । तपाईले एजेन्सीबाट OR PTC DCI सहायता सामग्रीहरू प्राप्त गरिसकेको हुनुपर्छ । यदि तपाईले यी ेल्प सेन्टरका सम्बन्धमा ध्यान दिनुपर्ने कुरा:<br>ने एजेन्सीबाट OR PTC DCI सहायता सामग्रीहरू प्राप्त गरिसकेको हुनुपर्छ । यदि तपाईले यी<br>थ्रित फर्मेट (स्वरूप) मा आवश्यक पर्छ भने आफ्नो स्थानीय कार्यालयलाई सम्पर्क गर्नुहोस् ।<br>थ्र सामग्रीहरू प्राप्त गर्नुभएन वा तपाईलाई यी सामग्रीहरू निश्चित फर्मेट (स्वरूप) मा आवश्यक पर्छ भने आफ्नो स्थानीय कार्यालयलाई सम्पर्क गर्नुहोस् ।

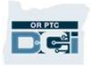

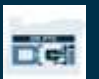

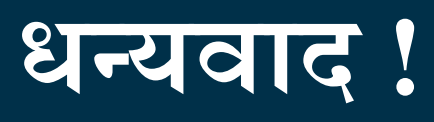